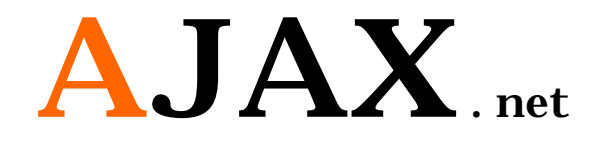

الجزء الأول

تأليف وإعداد

آواز شيخي

[Ramanooo@hotmail.com](mailto:Ramanooo@hotmail.com)

لمحة عن الكتاب :

یتكون الكتاب من ثلاث أجزاء في كل جزء منھ یحتوي على مجموعة تمارین عن استخدام عناصر اجاكس في بیئة العمل2008 NET. Visualیتم شرحھا بالصور وبالتفصیل،وذلك لتحقیق الاستفادة الأكبر من الكتاب حیث یتعلم الطالب العدید من المھارات المتقدمة في تصمیم وبرمجة صفحات الوب مع استخدام عناصر اجاكس، یتعلم الطالب أیضا بعض المھارات الأخرى في تنسیق الصفحات باستخدام Sheet Style وإنشاء صفوف برمجیة Class واستخدام أدوات net.ASP Standard والتعامل مع لغات البرمجة #C ولغة VB في استخدامھا لحل التمارین المتنوعة الموجودة داخل الكتاب في كافة أجزائھ ، فیمكن للشخص المبتدئ والمتقدم البدء باستخدام ھذا الكتاب فطریقة تصمیمھ وإعداده سھلة وبسیطة،حیث یمكن للمبتدئ إن یحل تمارینھا بسھولة ویتعرف على الأدوات المستخدمة في حل التمارین بمتعة ویمكن أیضا للمتقدم إن یستفاد من حل التمارین الموجودة حیث تحتوي على معلومات مكثفة وعدیدة لزیادة خبراتھ في مجال تصمیم وبرمجة مواقع الوب واستخدام تقنیة اجاكس بمتعة وبساطة .

## **المحتویات**

**مقدمة :** البدایة مع اجاكس ، تنصیب اجاكس وإعداده .

**الدرس الأول :** تحدیث جزء من صفحة وب نحن نقوم باختیار عنصر محدد لیتم تحدیث بیاناتھ دون تحدیث كامل الصفحة عند الضغط على زر الإرسال .

**الدرس الثاني :** تحدیث بیانات عدة عناصر في الصفحة عبر استخدام عدة Panel Update في نفس الصفحة .

֧֖֖֖֖֖֖֖֖֖֖֧֚֚֚֚֚֚֚֚֚֚֚֝֟֟֓֕֝֬֝<u>֚</u><br>֧֧֝֟֩֩ في الأعلى حتى إنزال شریط الصفحة **الدرس الثالث :** Panel یظھر في أعلى یمین أو یسار الصفحة ویبقى ثابتا إلى الأسفل یستخدم في الحالات الدعائیة أو حالات عدم تسجیل دخول الزوار الموقع أو لحالات أخرى .

**الدرس الرابع :** Panel یمكننا الإمساك بھ وتحریكھ إلى المكان الذي نشاء بداخل الصفحة .

**الدرس الخامس :** زر أمر یوجد بجانب صندوق نص وعند الضغط على الزر یظھر لدینا حامل الألوان یحتوي على ٢١٦ لون یمكن اختیار احد ا لألوان فیظھر لدینا رمزه في صندوق النص ویظھر اللون بجانب زر الأمر .

**الدرس السادس :** عند إرسال أیمیل أو رسالة نحتاج إلى تعدیل الخط وإضافة رموز والى تلوین الخط وجعلھ مائلاً وتغیر نمط الخط والعدید من التنسیقات الأخرى فیمكننا ھنا إضافة محرر النصوص إلى صفحتنا للتحكم بتنسیق الخط قبل إرسال الرسالة .

**الدرس السابع :** عند إرسال أیمیل أو رسالة نحتاج إلى تعدیل الخط فیمكننا ھنا إن نجعل الخط عریضا أو مائلا فقط والتحكم بإظھار العناصر التي نشاء عبر إنشاء محرر نصوص خاص بنا ، فیمكننا ھنا إضافة محرر النصوص إلى صفحتنا للتحكم بتنسیق الخط قبل إرسال الرسالة .

**الدرس الثامن :** رسالة تأكید إرسال البیانات أو رسالة تنبیھ إرسال أمر معین إلى المخدم .

**الدرس التاسع :** عناصر التحقق من إدخال قیم نحن نقوم بتحدیدھا حیث یقوم التحقق من إدخال أرقام فقط في الصندوق الأول ولن یقبل إدخال أي شيء سوا الأرقام والتحقق أیضا من إدخال حروف صغیرة فقط ولن یسمح بإدخال سوا الحروف الصغیرة والتحقق من إدخال عملیة ریاضیة ولن یسمح سوا إدخال عملیة ریاضیة .

# **البدایة مع اجاكس:**

#### **تعریفھا :**

#### **. Asynchronous JavaScript And XML لعبارة اختصار AJAX**

#### **تاریخ اجاكس :**

مصطلح اجاكس ظھر أول مرة في مقالة بتاریخ ١٨ فبرایر ٢٠٠٥ لكاتب أمریكي وقد وصف مجموعة تقنیات و أسالیب استخدمت من قبل جوجل GOOGLE في جوجل أرث تمكن المستخدم من التعامل مع الموقع الإلكتروني بطریقة تشبھ برامج الحاسوب ، حیث یقوم المستخدم بالقیام بأعمالھ من خلال صفحة واحدة. للتذكیر، فإن الأدوات المستعملة في ھذه التقنیة كانت موجودة قبل ظھور المقالة. ففي ،٢٠٠١ ظھر الأمر XMLHttp داخل مكتبة MSXML) المكتبة التي صممت في البدء لدعم المتصفح انترنت إكسبلورر الإصدار ٥). وظھر مكافئ لھ باسم XMLHttpRequest على متصفح موزیلا ومن ثم المتصفحات الأخرى.

#### **مستقبل اجاكس :**

ھناك الكثیر یعتقدون أنھ سیتحول عالم البرمجیات إلى الویب بمعني انھ یمكنك استخدام البرامج المختلفة من خلال المتصفح وھناك مواقع كثیرة بدأت المشوار مثل تحویل ملفاتك إلى صیغ مختلفة من خلال المتصفح ، فبعضھم قال إن تطبیقات الویب لم تعد صفحات بعد الآن بل أصبحت تطبیقات سطح مكتب حقیقیة .

**البدء :**

سنتعلم في كتابنا المصور التقنية الأكثر انتشار أ لمنح صفحات مواقع الوب أداء عالي وجاذبية كبيرة،اعتمد ھذا الكتاب اعتمادا كبیرا ً ً على الصور في شرح محتویات ھذه التقنیة لجعل دراستھ أكثر سھولة وراحة للمتعلم فأتمنى إن یستفاد من ھذا الكتاب العدد الأكبر من مبرمجي المواقع الذین یستخدمون بیئة الدوت نیت في عملھم . یكون لدینا في 2008 Studio Visual العناصر الأساسیة في اجاكس وھي Extensions AJAX نقوم بإضافة عناصر اجاكس أخرى وھي Toolkit Control AJAX ھي عبارة عن مجموعة عناصر تتیح لنا القیام بتطبیق العدید من حركات اجاكس على صفحة الوب ویتم تحدیث تلك العناصر بشكل دوري من قبل شركة Microsoft

### **تنصیب الأدوات الإضافیة لتقنیة اجاكس ضمن بیئة الدوت نیت AJAX Control Toolkit**

عناصر اجاكس الأساسیة التي توجد عند تنصیب 2008 Studio Visual Microsoft

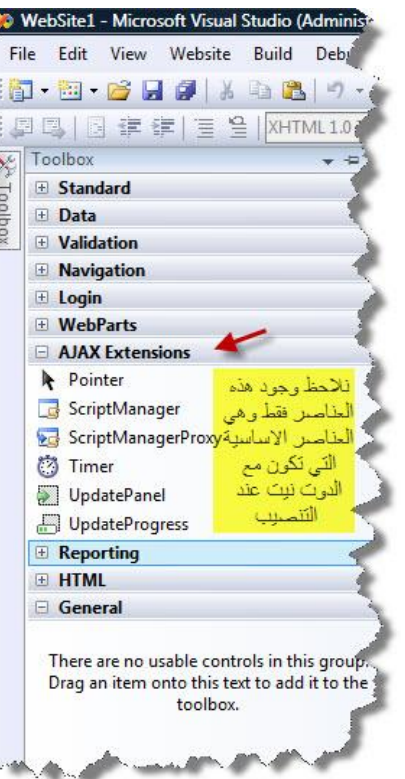

نقوم بإتباع الخطوات التالیة لتنصیب عناصر Toolkit Control AJAX الإضافیة ضمن بیئة دوت نت :

قم بتنزیل عناصر اجاكس الإضافیة من الرابط التالي :(قم بتنزیل العناصر ضمن مجلد الدوت نیت ٢٠٠٨)

<http://www.4shared.com/file/110409699/453ec60e/AjaxControlToolkitSource.html> اتبع الخطوات التالیة بعد التنصیب :

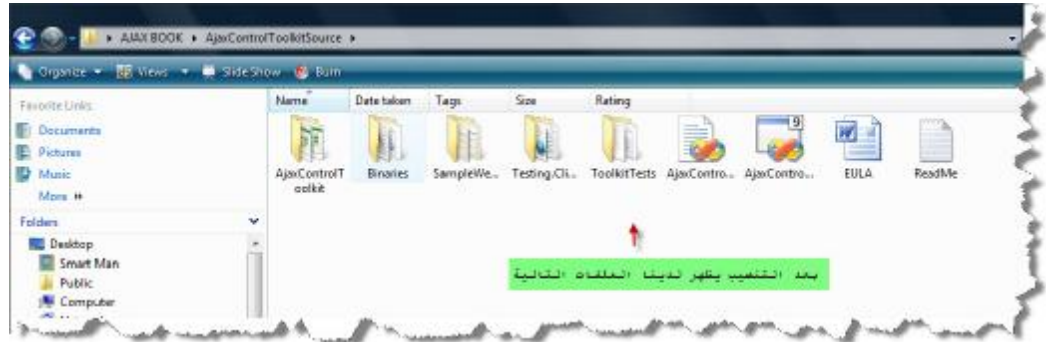

٢ – نقوم بفتح 2008 Studio Visual ونتبع الخطوات التالیة :

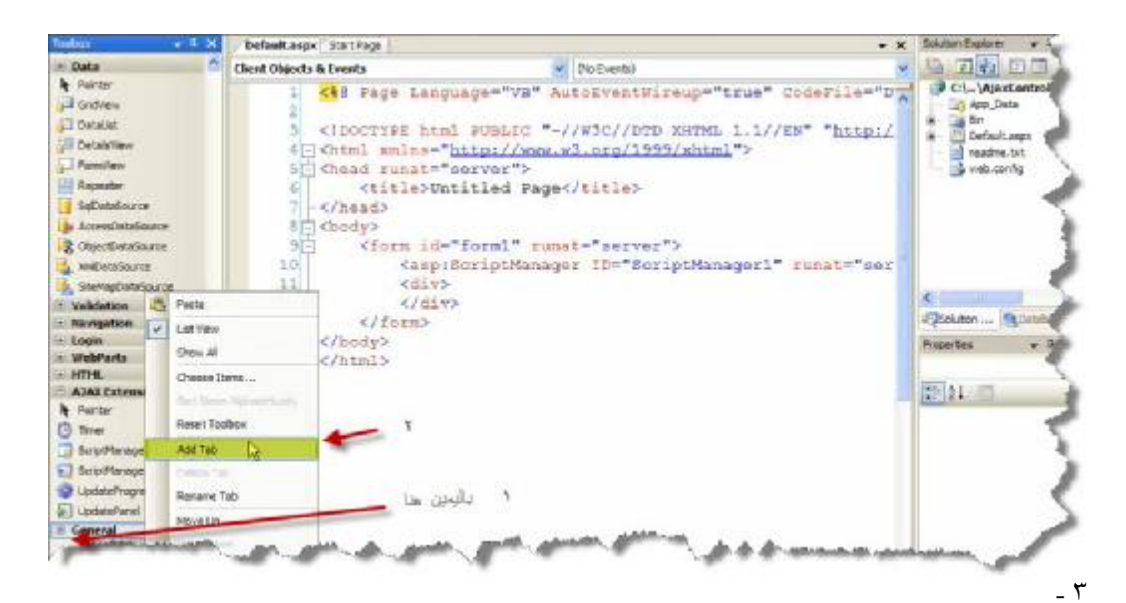

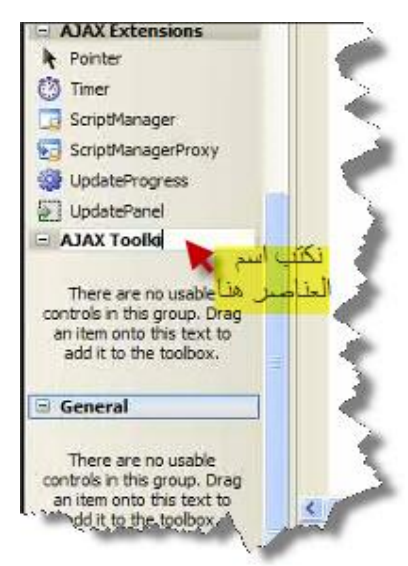

٤ - بعد كتابة اسم العناصر في المكان المبین في الصورة نقوم بإضافة العناصر الجدیدة **Toolkit Control**

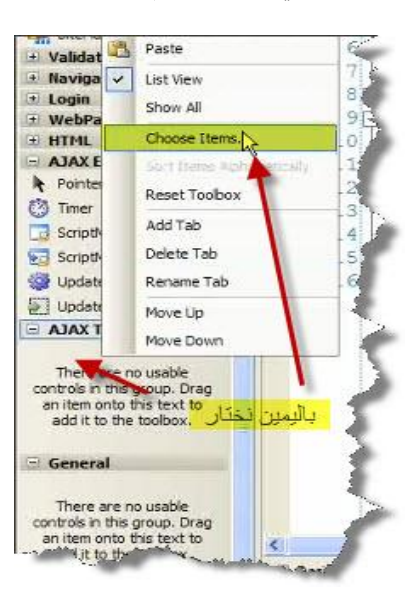

#### ٥ – نختار استعراض

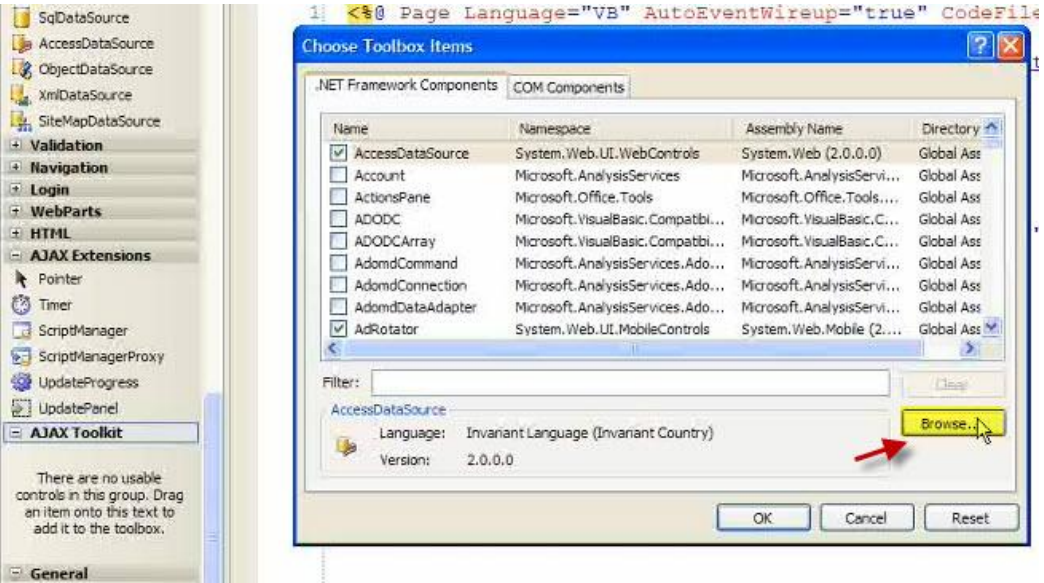

٦ – نختار فتح المجلد المبین في الصورة وسیكون بالمكان الذي قمنا بحفظھ فیھ

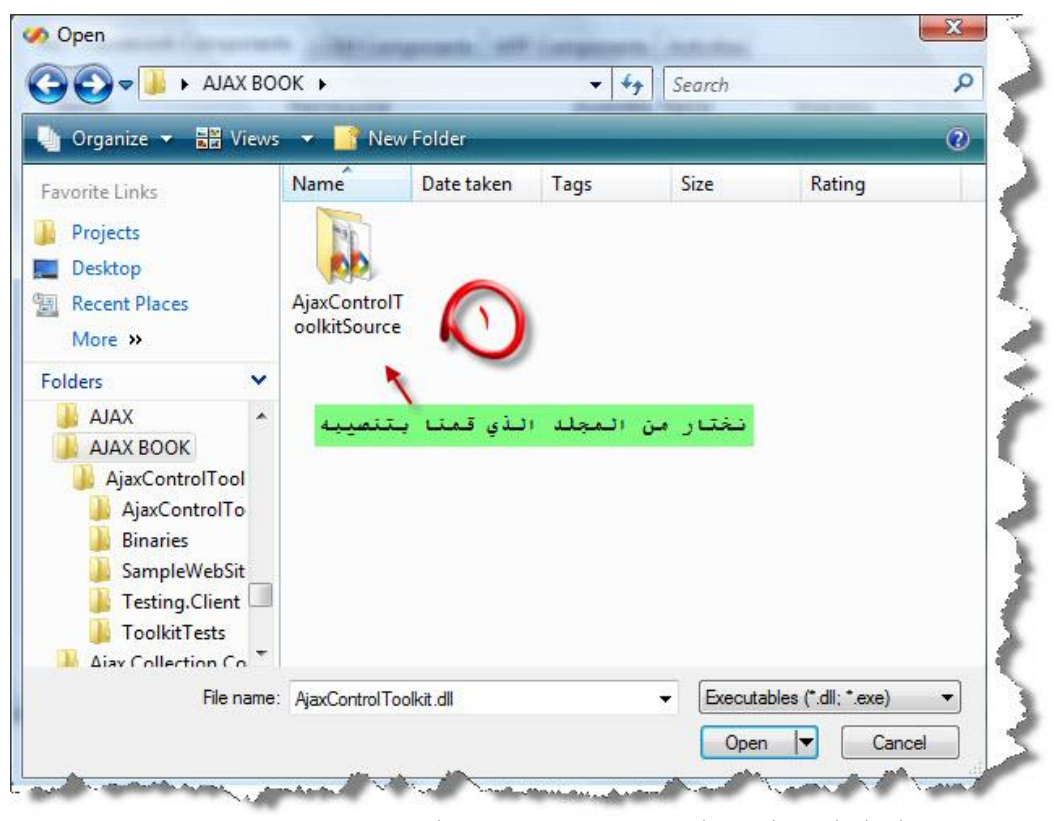

٧ – نختار من المجلد المبین المكتبة التي تحتوي عناصر اجاكس الجدیدة

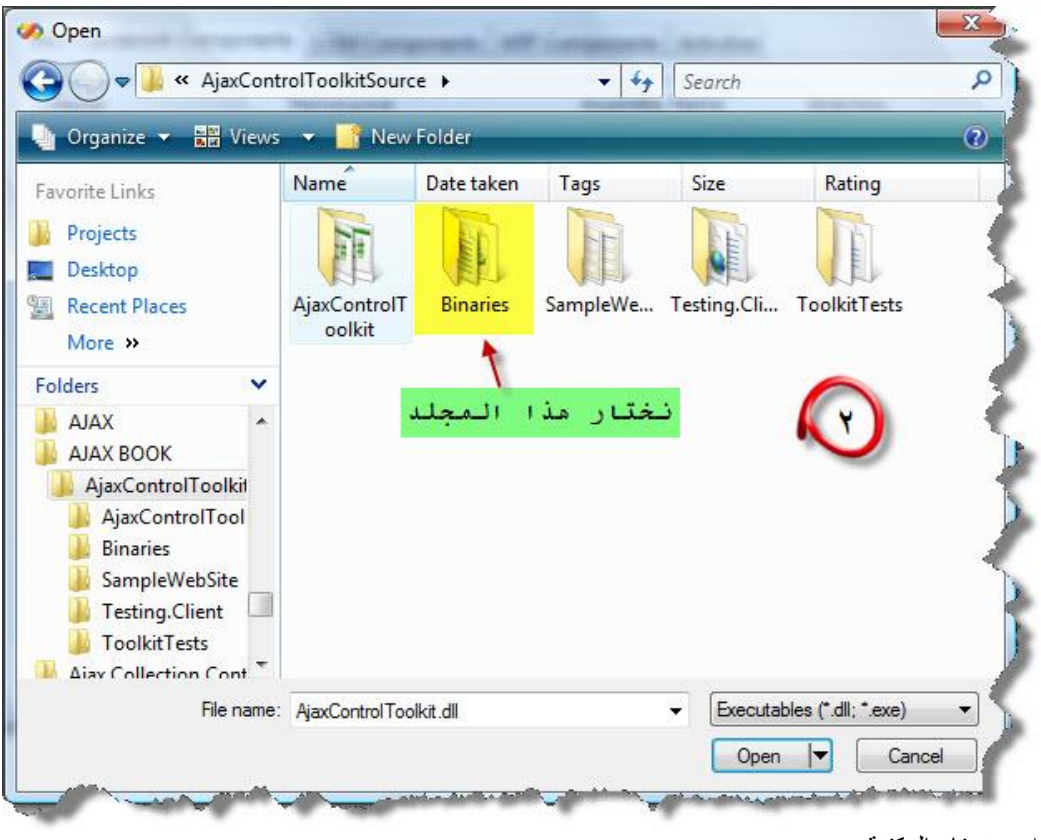

٨ – نختار المكتبة

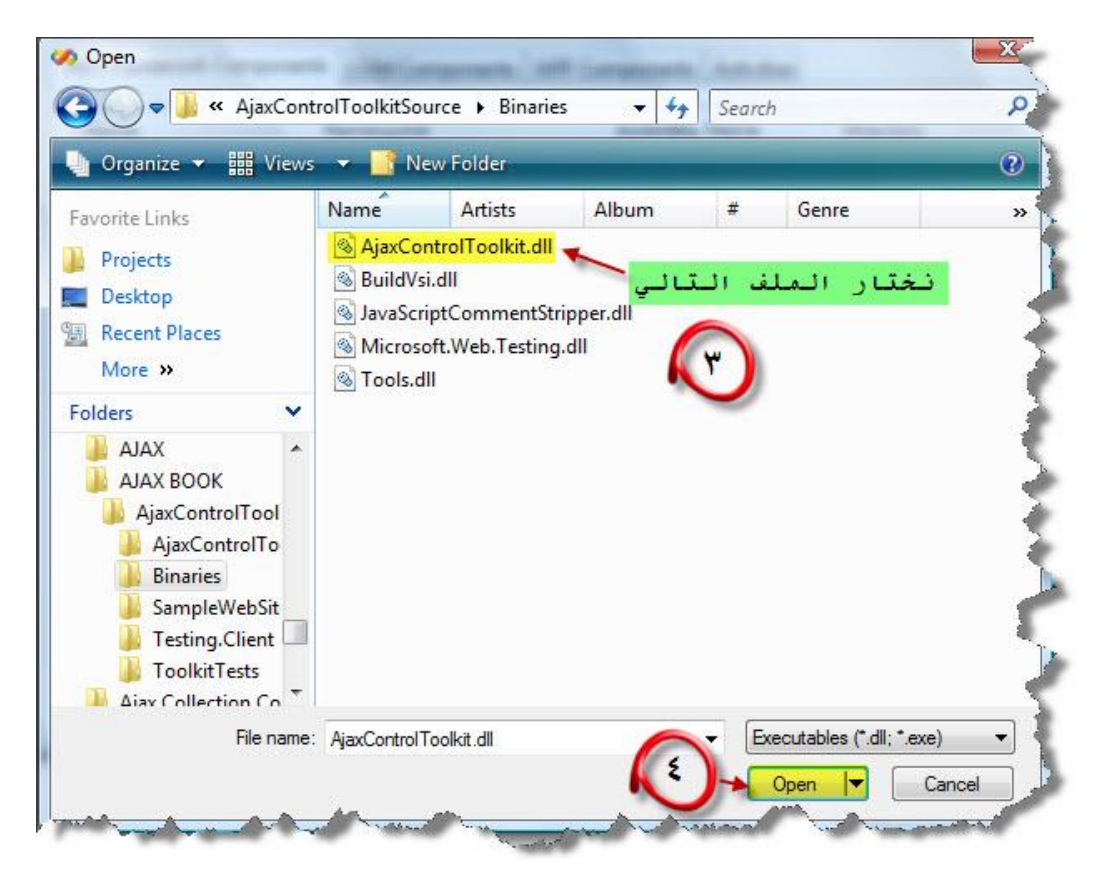

### ٩ – نختار موافق

|                                       | .NET Framework Components<br><b>COM Components</b> | <b>WPF Components</b><br><b>Activities</b> |             |        |
|---------------------------------------|----------------------------------------------------|--------------------------------------------|-------------|--------|
| Name                                  | Namespace                                          | <b>Assembly Name</b>                       | Directory   |        |
| <b>V</b> AccessDataSource             | System.Web.UI.WebControls                          | System.Web (2.0.0.0)                       | Global Asse |        |
| Accordion<br>$\boldsymbol{J}$         | <b>AjaxControlToolkit</b>                          | AjaxControlToolkit (3<br>C:\Users\A        |             |        |
| <b>AccordionPane</b><br>$\mathcal{I}$ | <b>AjaxControlToolkit</b>                          | C:\Users\A<br>AjaxControlToolkit (3        |             |        |
| ActionsPane                           | Microsoft.Office.Tools                             | Microsoft.Office.Tool                      | Global Asse |        |
| <b>ActionsPane</b>                    | Microsoft.Office.Tools                             | Microsoft.Office.Tool                      | Global Asse |        |
| Activity                              | System.Workflow.Compone                            | System.Workflow.Co                         | Global Asse |        |
| ADODC                                 | Microsoft.VisualBasic.Compa                        | Microsoft. Visual Basic                    | Global Asse |        |
| ADODCArray                            | Microsoft.VisualBasic.Compa                        | Microsoft. Visual Basic                    | Global Asse |        |
| AdomdCommand                          | Microsoft.AnalysisServices.A                       | Microsoft.AnalysisSer                      | Global Asse |        |
| AdomdConnection                       | Microsoft.AnalysisServices.A                       | Microsoft.AnalysisSer                      | Global Asse |        |
| Filter:                               |                                                    |                                            |             | Clear  |
| Accordion                             |                                                    |                                            |             |        |
| Language:                             | Invariant Language (Invariant Country)             |                                            |             | Browse |
| 巫<br>Version:                         | 3.0.30512.17815 (Retail)                           |                                            |             |        |
|                                       |                                                    |                                            |             |        |

الجدیدة AJAX Control Toolkit عناصر

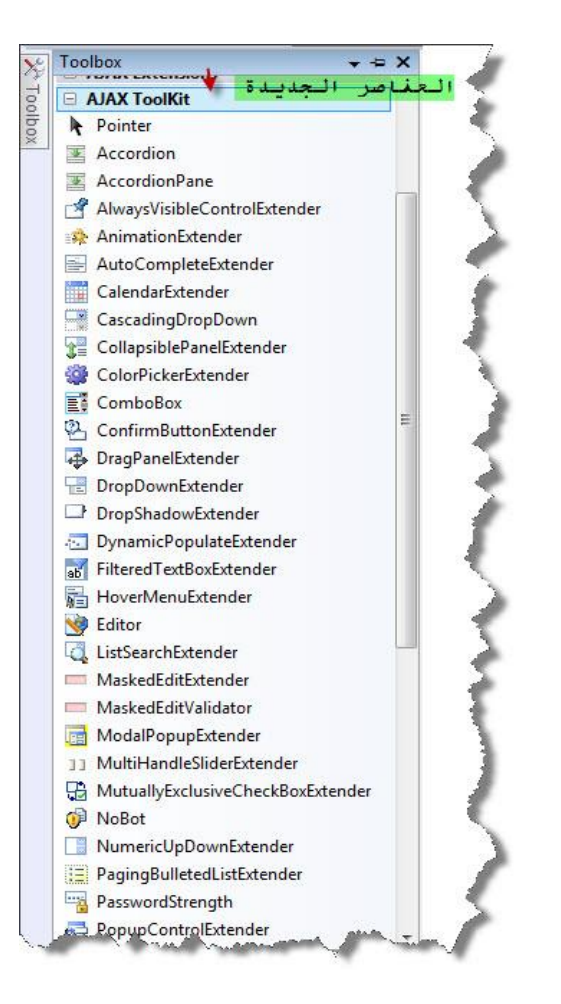

لقد نجحت في إدراج العناصر الجدیدة ولكل عنصر من العناصر الجدیدة عمل معین یقوم بھ، وكل عنصر یمتاز عن غیره بخصائص مختلفة سنقوم بسردھا في تمارین منفصلة تابعونا..

# **الدرس الأول**

**وظیفة الدرس الأول لدینا ھي تحدیث جزء من صفحة وب نحن نقوم باختیار عنصر محدد لیتم تحدیث بیاناتھ دون تحدیث كامل الصفحة عند الضغط على زر الإرسال .**

#### بدایة یجب إن یتم وضع عنصر الاجاكس الأساسي في كافة الصفحات التي سیتم تطبیق تقنیة اجاكس علیھا وھو العنصر التالي : ScriptManager

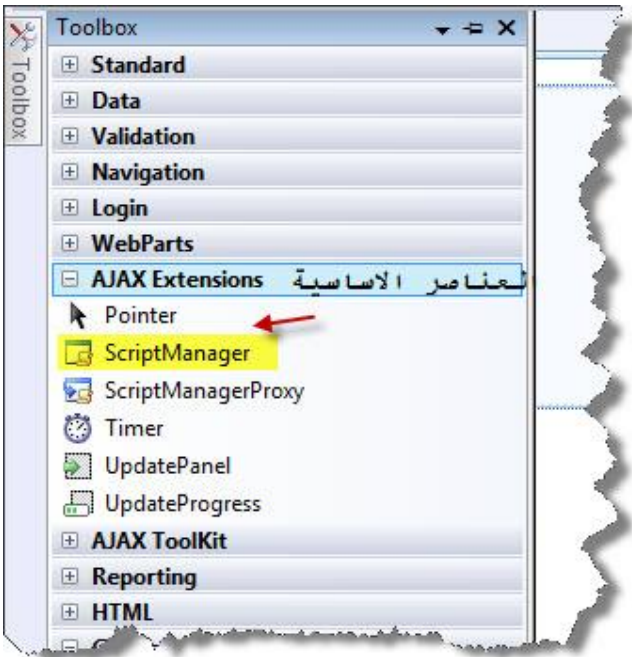

ویتم وضعھ أسفل جسم الصفحة كما في الصورة التالیة :

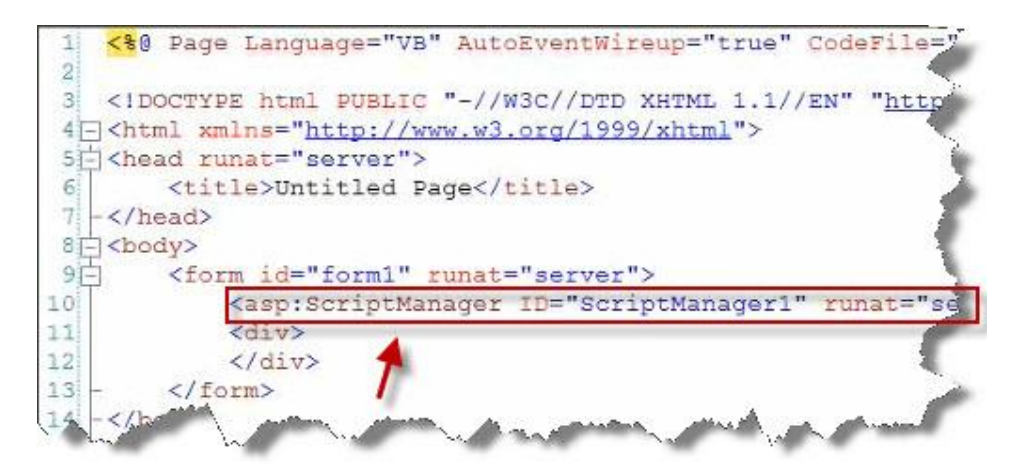

لیظھر لدینا في جسم الصفحة الفارغة في وضع التصمیم

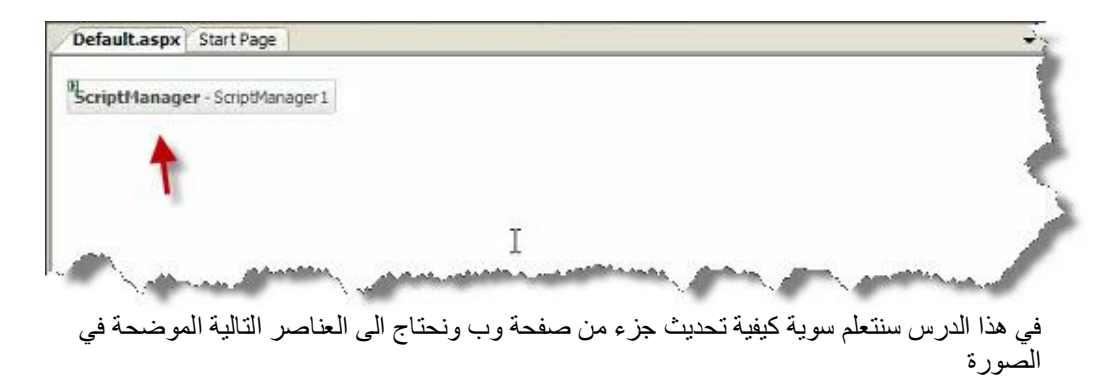

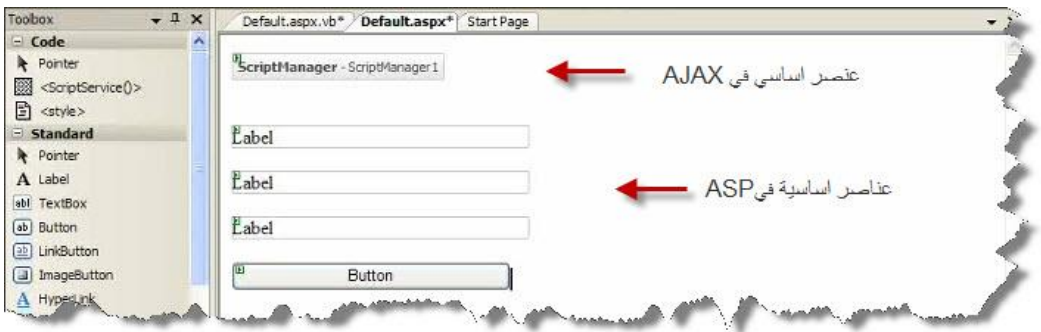

نقوم بالضغط في داخل الصفحة مرتین على حدث Load Page لكتابة كود فیجول بیزك یتم معالجتھ من قبل المخدم وظیفتھ إظھار التاریخ والوقت داخل العنصر الحاوي والكود یكون كالتالي : الكود في فیجول بیزك :

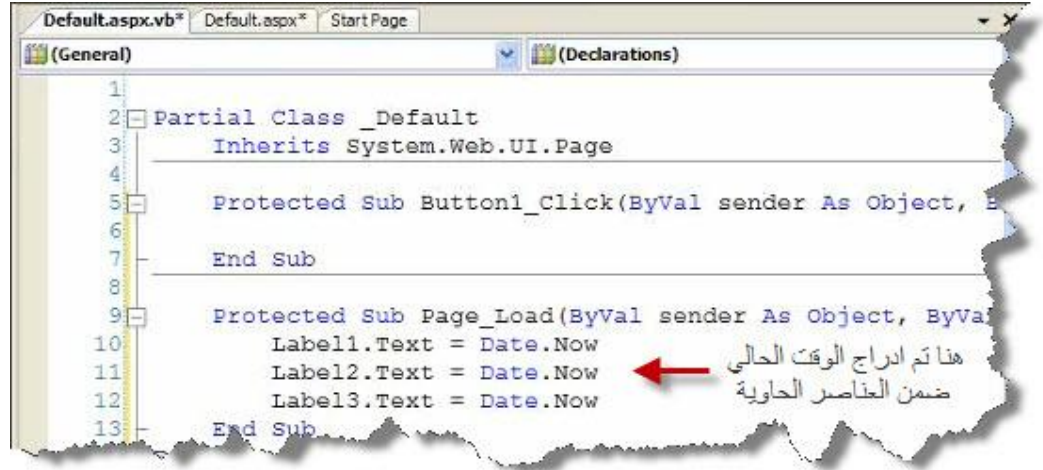

الكود في سي شارب :

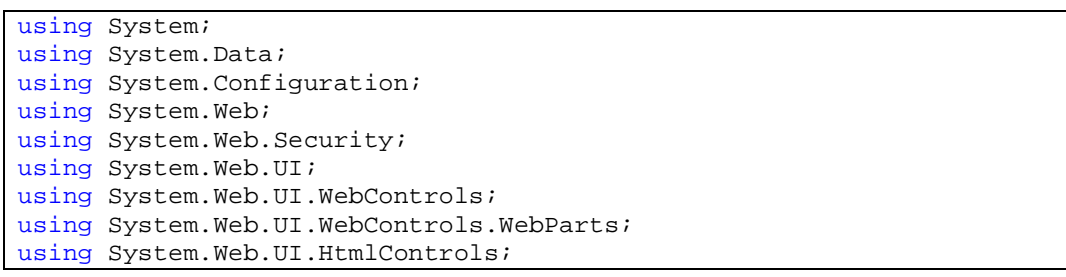

```
public partial class _Default : System.Web.UI.Page 
{ 
     protected void Page_Load(object sender, EventArgs e) 
    { 
        Label1.Text = DateTime.Now.ToString(); 
        Label2.Text = DateTime.Now.ToString(); 
       Label3.Text = DateTime.Now.ToString(); 
    } 
}
```
بعد تنزیل العناصر الأساسیة في بیئة الدوت نیت نقوم باستخدام العنصر Panel Update وھو من عناصر Extensions Ajax المبین في الصورة

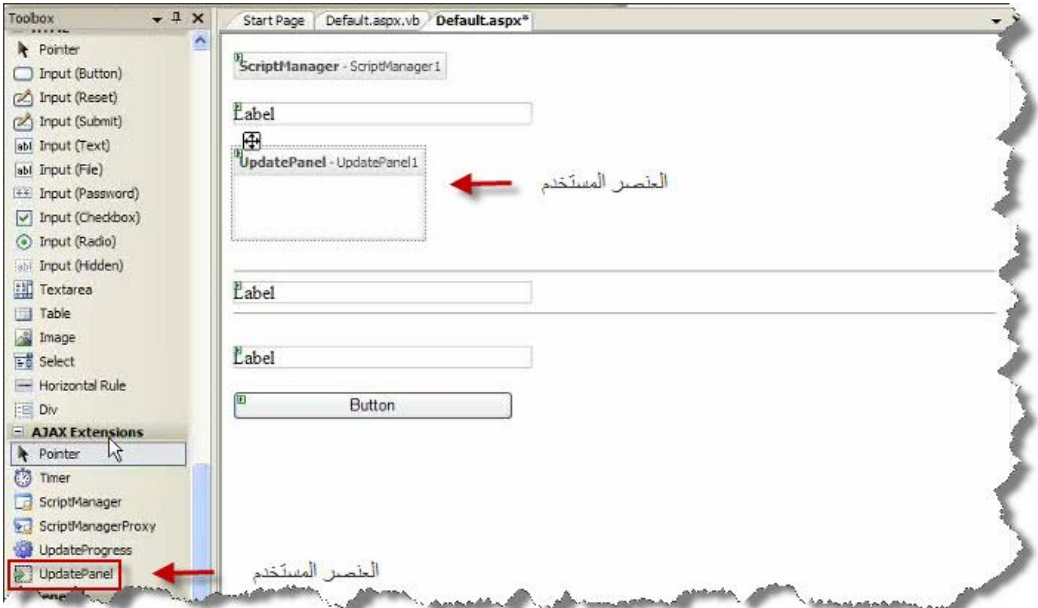

بعد إدراج عنصر اجاكس في صفحة التصمیم ، ھنا نقوم بوضع العنصر الذي نود تحدیثھ داخل عنصر اجاكس لیتم تحدیث محتویاتھ من قبل المخدم وترك العناصر الأخرى بدون تحدیث التي تكون خارج عنصر اجاكس المستخدم

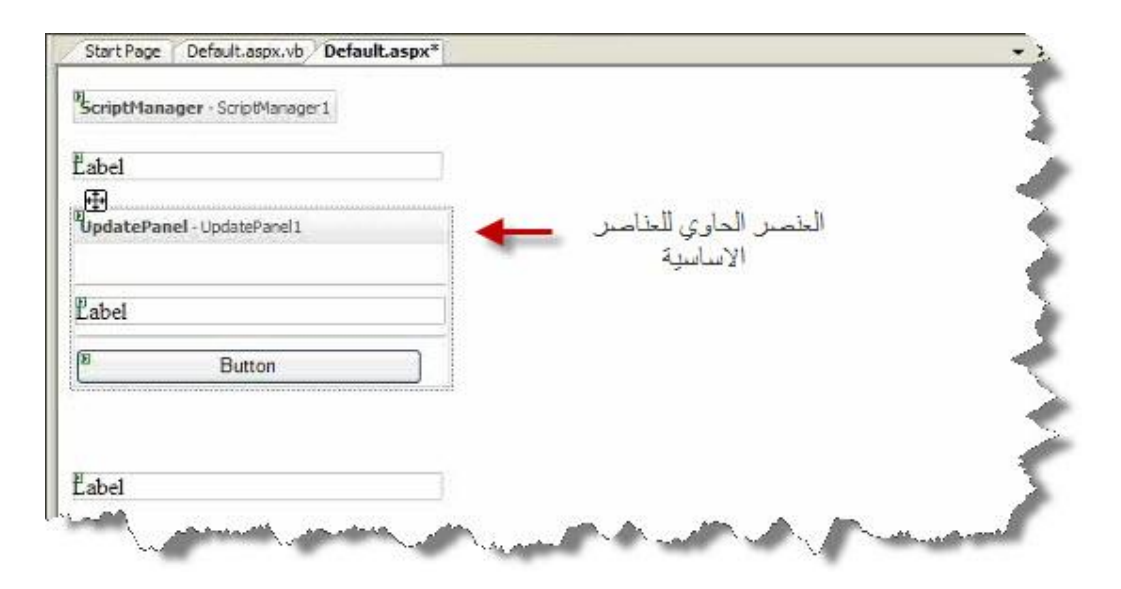

وعند التشغیل یظھر لدینا التالي :

| Edit View Favorites Tools Help | Links <> Pageflakes @ ACT-Samples @ ParkMaps                                         | >> SnagIt E |
|--------------------------------|--------------------------------------------------------------------------------------|-------------|
| $28 - 40$<br>C Untitled Page   |                                                                                      |             |
| 1/23/2007 2:38:50 PM           |                                                                                      |             |
|                                |                                                                                      |             |
| 1/23/2007 2:38:53 PM T         | تم تحديث بيانات العنصر المستخدم داخل عنصر<br>اجاكس فقط وذلك بعد الضغط على زر الارسال |             |
| <b>Button</b>                  |                                                                                      |             |
|                                |                                                                                      |             |
|                                |                                                                                      |             |

في الطریقة السابقة تم وضع زر الإرسال Button أیضا داخل عنصر اجاكس المستخدم ،سنقوم في مثالنا التالي بإخراج عنصر الإرسال Button من داخل عنصر اجاكس وبتحدید العنصر المراد تحدیثھ عن طریق خصاص عنصر Panel Update المستخدم كمایلي :

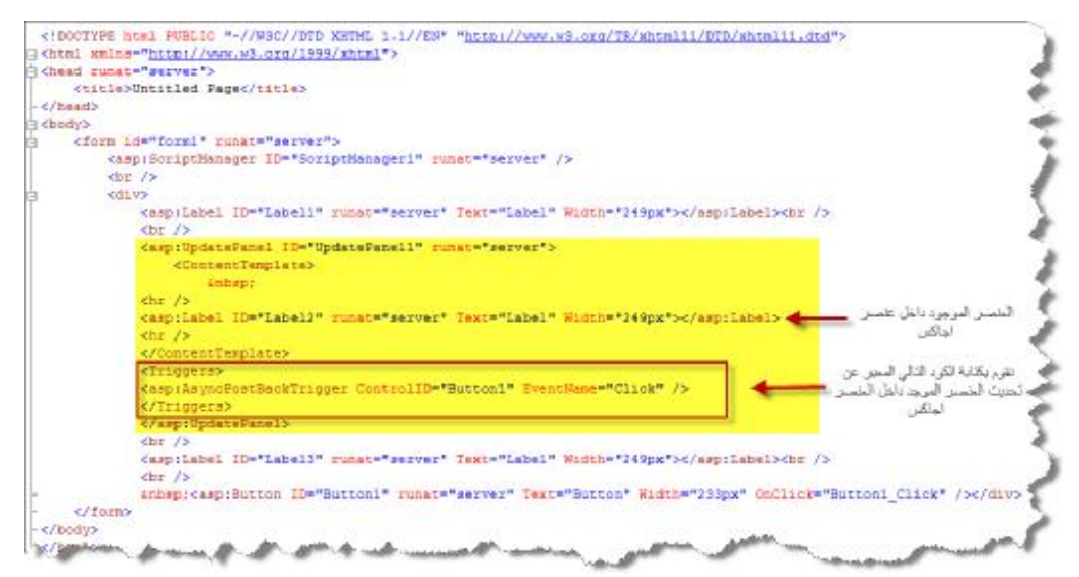

 وعند التشغیل سیتم عمل تحدیث للعنصر 2Label الموجود داخل عنصر اجاكس المستخدم مع وجود عنصر الإرسال Button خارج عنصر اجاكس لیكون لدینا نتیجة الدرس كمایلي :

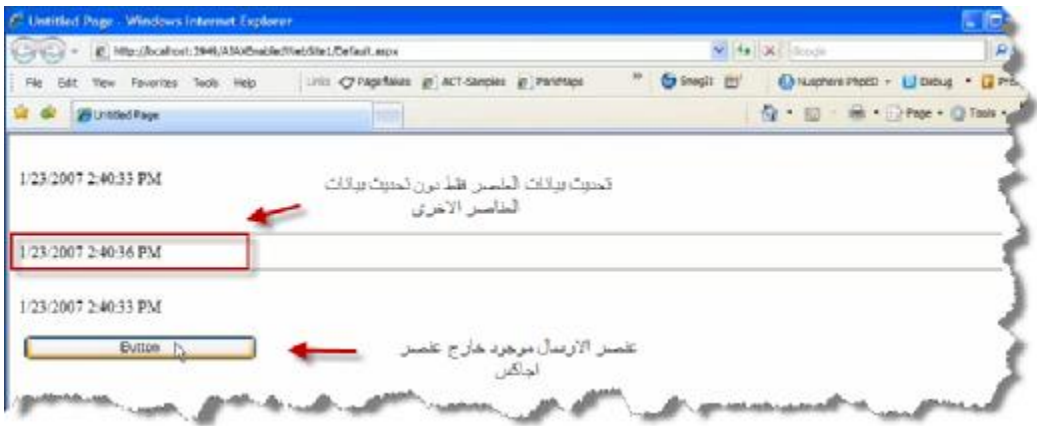

**نھایة الدرس الأول في اجاكس**

**تحدیث بیانات عدة عناصر في الصفحة عبر استخدام عدة Panel Update في نفس الصفحة**

في ھذا الدرس سنقوم باستخدام عدة عناصر من Panel Update لإرسال محتویاتھا إلى المخدم سنستخدم المثال في الدرس الأول ونتابع حل تمریننا ھذا :

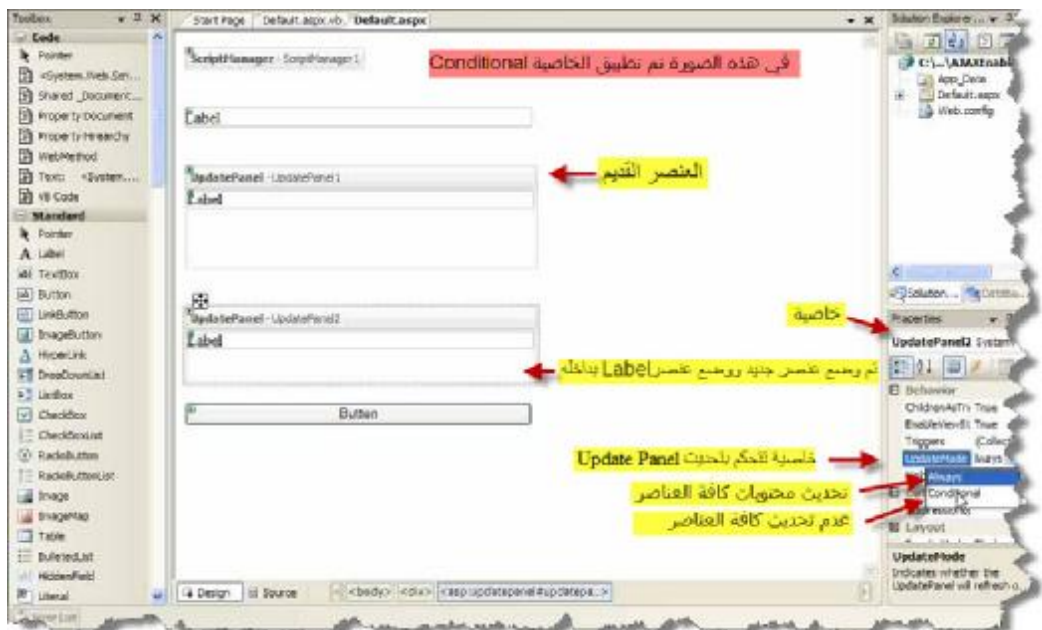

عند ترك الخاصیة Mode Updateعلى Always فأنھ سیتم تحدیث العناصر الموجودة داخل 1Panel Update و العناصر الموجودة داخل 2Panel Updateعن الضغط على زر Button ، ولكن عند تغیر الخاصیة إلى Conditional فانھ سیتم تحدیث محتویات 1Panel Update فقط ولن یتم تحدیث محتویات 2Panel Update إلا إذا قمت بالتصریح عن ذلك بشكل صریح .. - توضح الصورة استخدام Always :

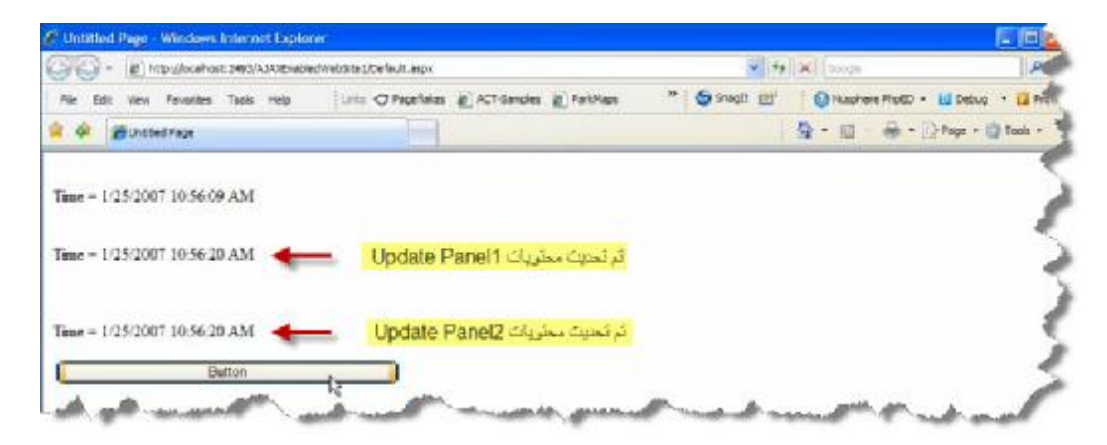

- توضح الصورة استخدام Conditional :

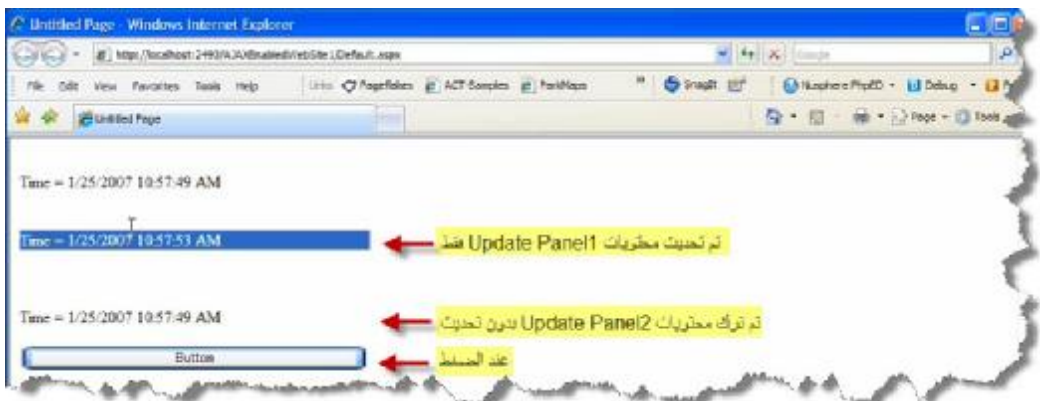

في الصورة السابقة تم تحدیث 1Panel Update فقط ویمكننا بطریقة أخرى إن نجعل 2Panel Update تتحدث بیاناتھا بعمل الأتي :

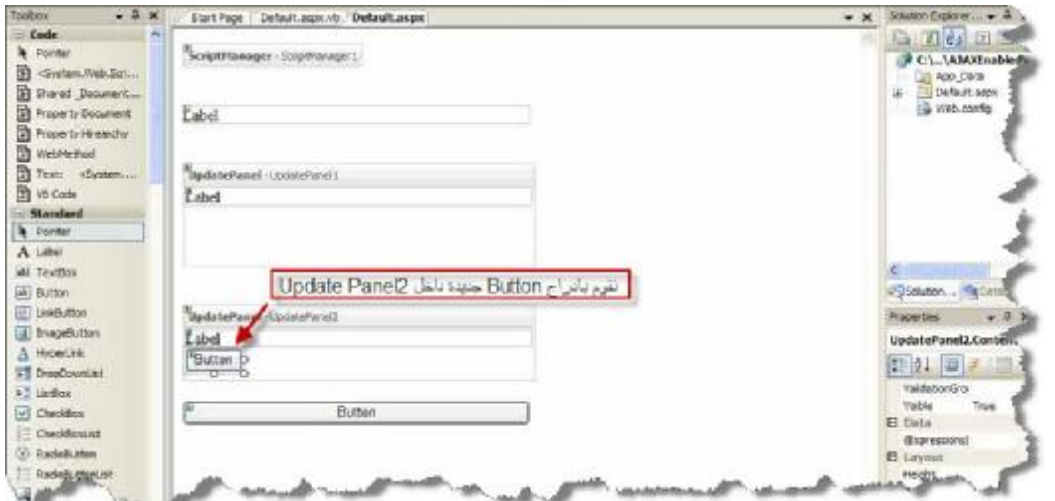

وعند التشغیل یظھر لنا التالي :

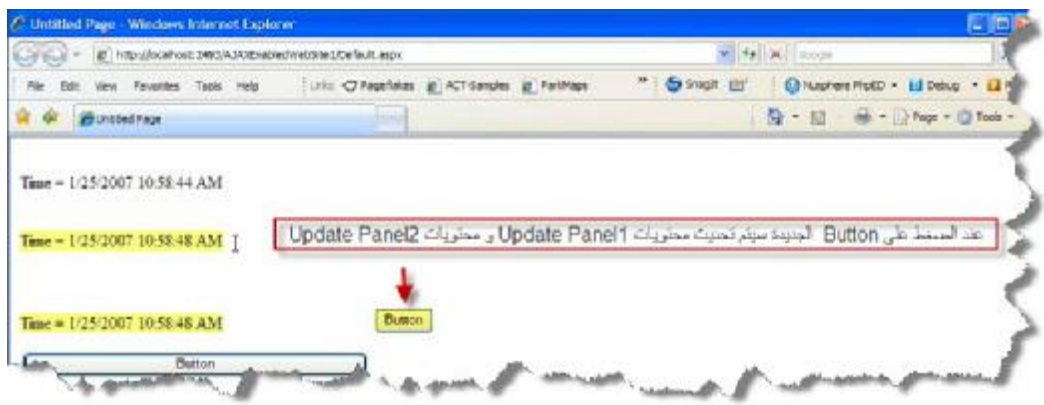

فیمكننا استخدام Panel Update عندما نرید تحدیث بیانات جزء من صفحة وب وبالتالي تقلیل الضغط على المخدم لدینا .

**نھایة الدرس الثاني في اجاكس**

**Panel یظھر في وسط الصفحة ویلغي تفعیل باقي الصفحة مع إعطائھا اللون الرمادي وعدم السماح بالضغط في إرجاء الصفحة لكن یسمح بالضغط على عنصر داخلPanelلیتم تفعیل الصفحة من جدید**

الصورة العامة لتصمیم صفحة Default :

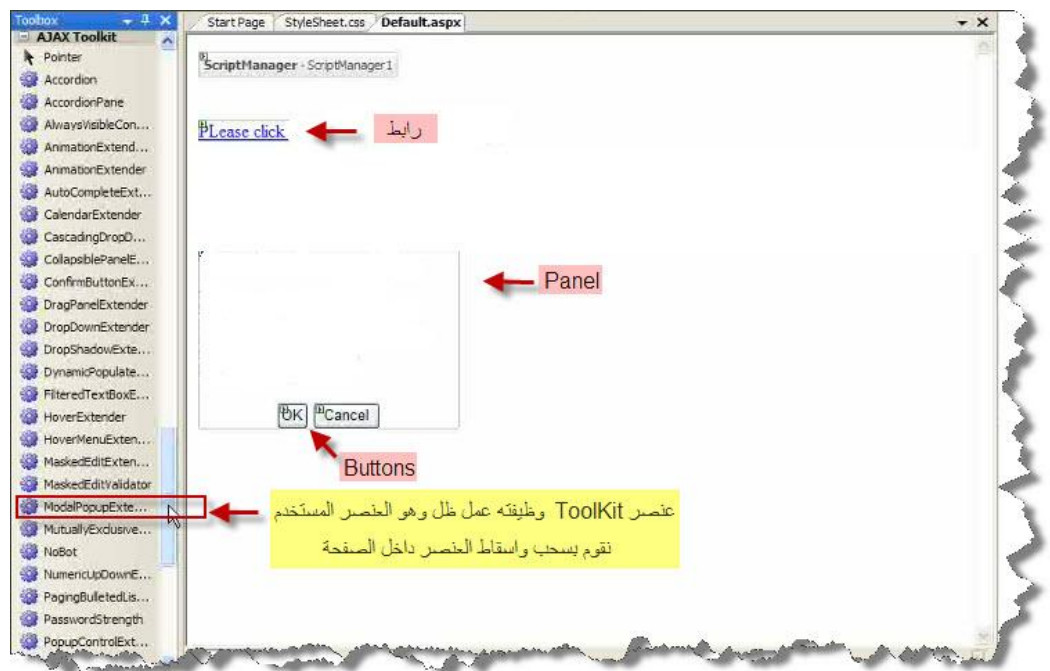

ندرج صفحة رئیسیة ضمن محیط العمل :

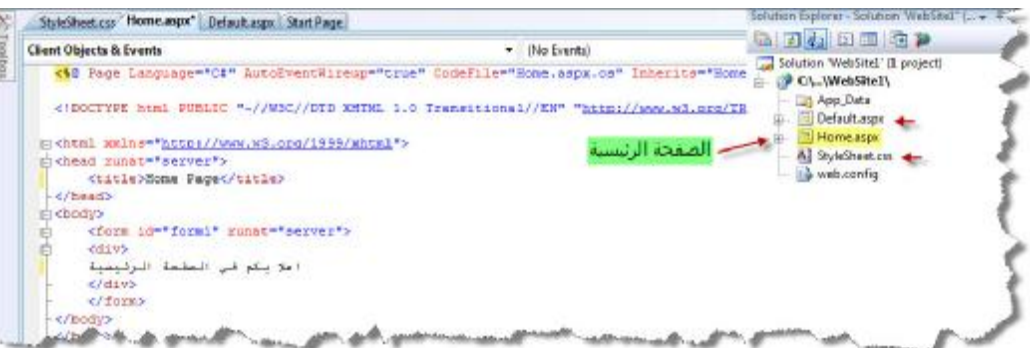

نقوم بأدراج صفحة ستایل شیت ونكتب بداخلھا التالي :

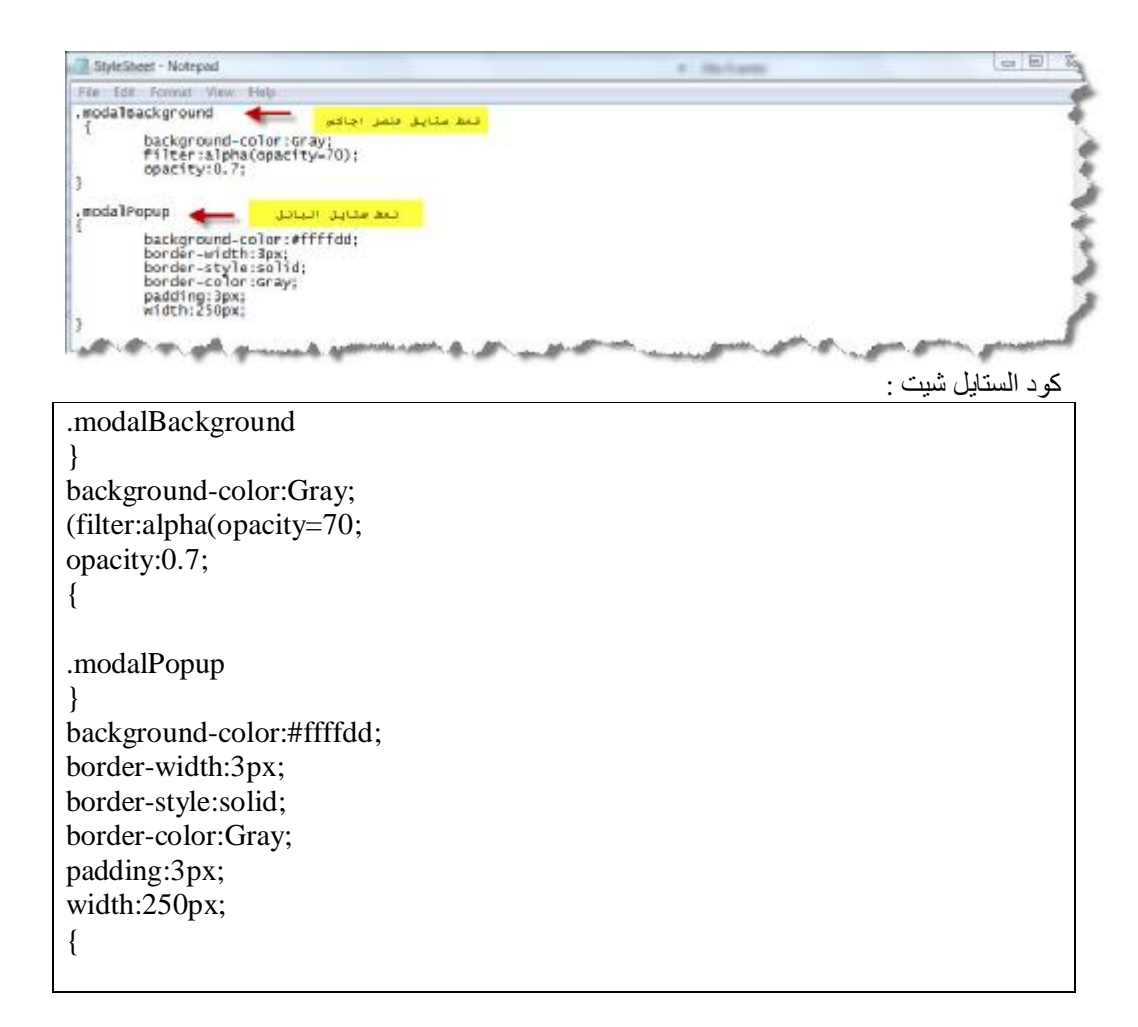

#### نبین سویا صورة الكود الخلفي للصفحة Default :

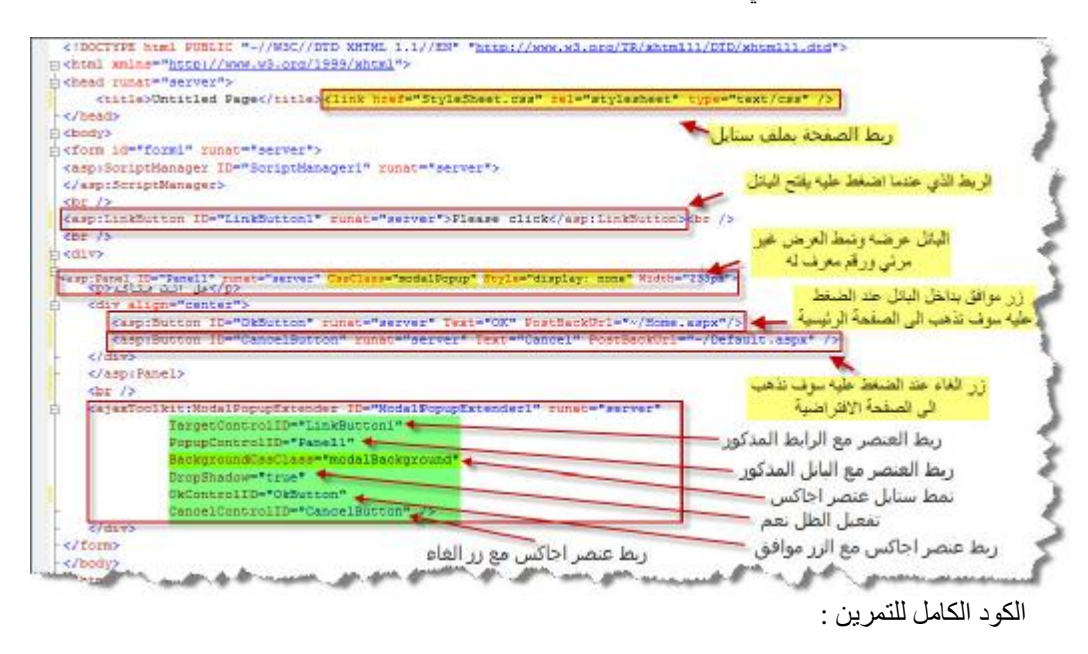

<%@ Page Language="C#" AutoEventWireup="true" CodeFile="Default.aspx.cs" Inherits="\_Default" %>

```
<!DOCTYPE html PUBLIC "-//W3C//DTD XHTML 1.1//EN"
"http://www.w3.org/TR/xhtml11/DTD/xhtml11.dtd"> 
<html xmlns="http://www.w3.org/1999/xhtml"> 
<head runat="server"> 
    <title>Untitled Page</title>
     <link href="StyleSheet.css" rel="stylesheet" type="text/css"
/> 
</head> 
<body> 
<form id="form1" runat="server"> 
<asp:ScriptManager ID="ScriptManager1" runat="server"> 
</asp:ScriptManager> 
br />
<asp:LinkButton ID="LinkButton1" runat="server">Please click 
</asp:LinkButton><br /> 
br />
<div> 
   <asp:Panel ID="Panel1" runat="server" CssClass="modalPopup"
Style="display: none" Width="233px"> 
    <p/<ھل انت متأكد<p <
    <div align="center"> 
       <asp:Button ID="OkButton" runat="server" Text="OK"
PostBackUrl="~/Home.aspx" /> 
       <asp:Button ID="CancelButton" runat="server" Text="Cancel"
PostBackUrl="~/Default.aspx" /> 
    </div> 
    </asp:Panel> 
   br />
    <ajaxToolkit:ModalPopupExtender ID="ModalPopupExtender1"
runat="server" 
              TargetControlID="LinkButton1" 
              PopupControlID="Panel1" 
              BackgroundCssClass="modalBackground" 
              DropShadow="true" 
              OkControlID="OkButton" 
              CancelControlID="CancelButton" /> 
    </div> 
</form> 
</body> 
                                                               </html>
```
یظھر لدینا الشكل الأخیر عند الانتھاء :

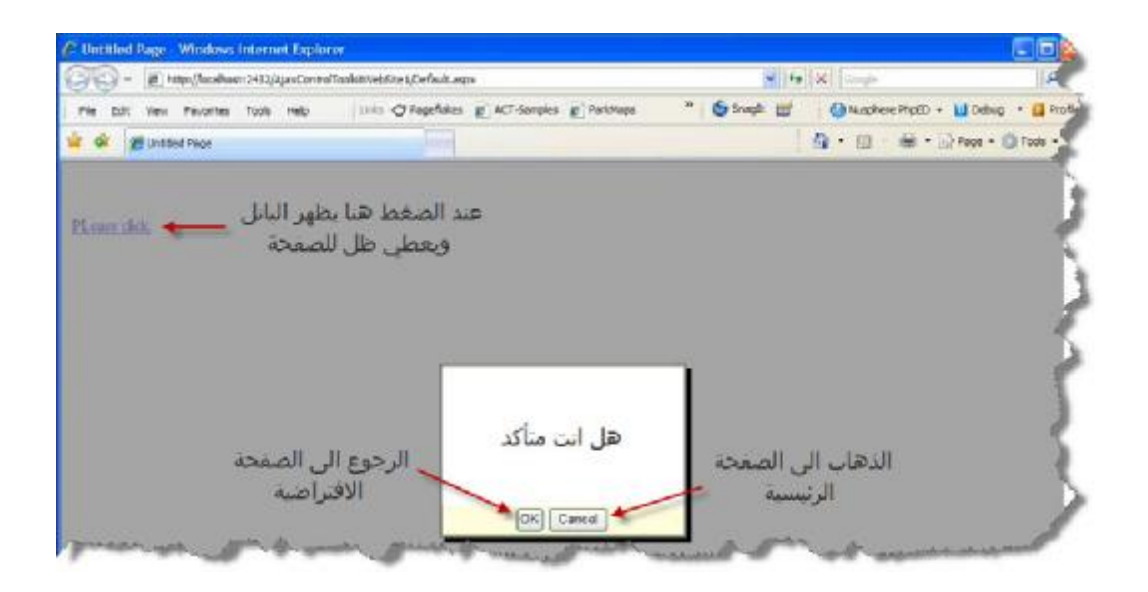

**نھایة الدرس الثالث في اجاكس**

### **الدرس الثالث**

 **Panel یظھر في أعلى یمین أو یسار الصفحة ویبقى ثابتاً في الأعلى حتى إنزال شریط الصفحة إلى الأسفل یستخدم في الحالات الدعائیة أو حالات عدم تسجیل دخول زوار الموقع أو لحالات أخرى**

الصفحة العامة للتمرین یجب إن نقوم بملء الصفحة بالمعلومات لیظھر لدینا شریط التمریر على الیمین للحصول على أفضل النتائج في حل الدرس :

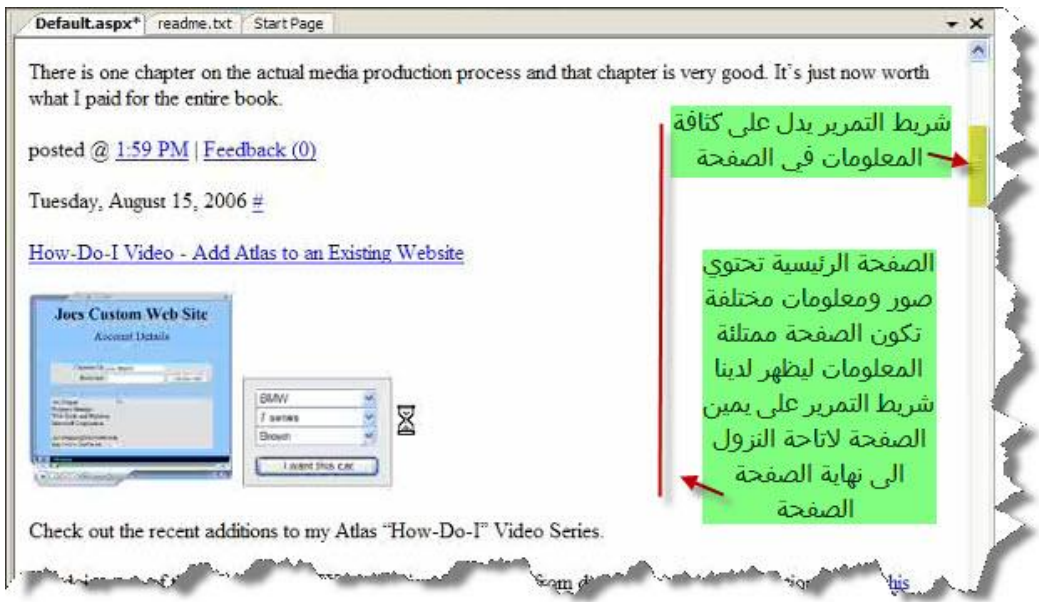

الخطوة التالیة سنقوم بأدراج Panel إلى جسم الصفحة ویكون كمایلي:

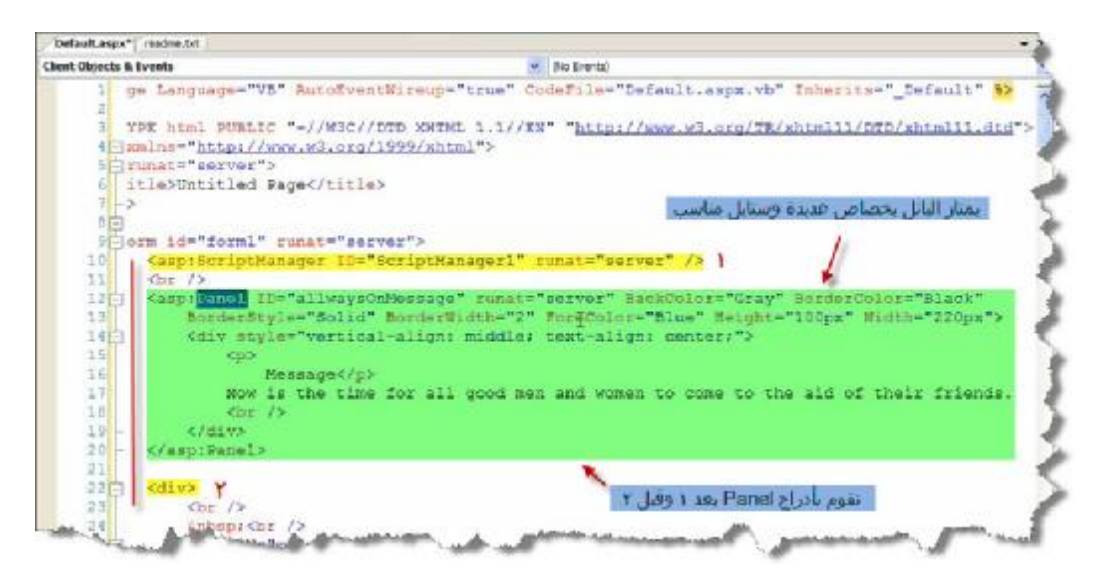

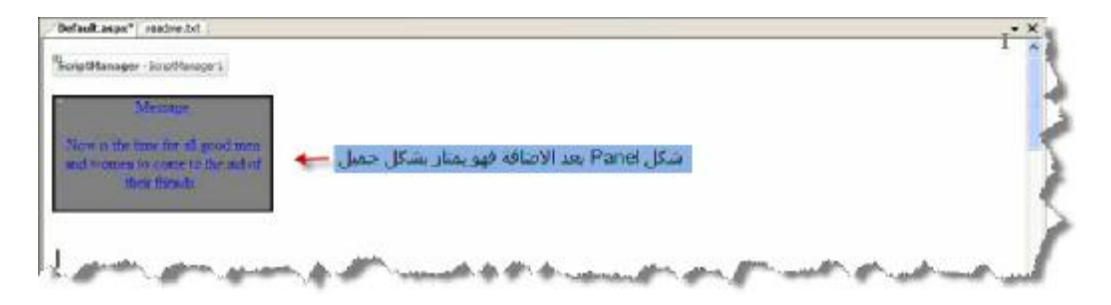

نستخدم احد عناصر اجاكس كمایلي :

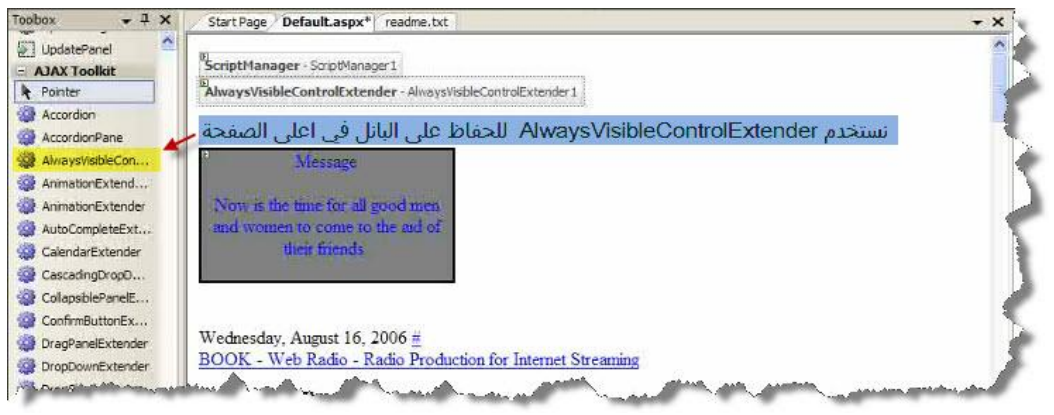

الكود الخلفي للعنصر :

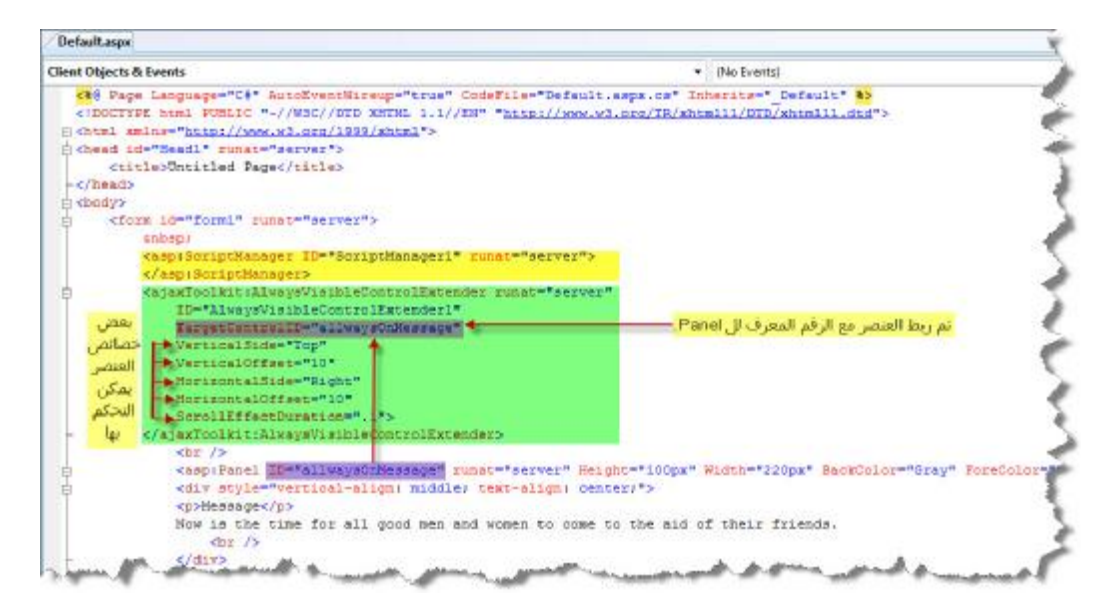

وعند الانتھاء یظھر لدینا التالي :

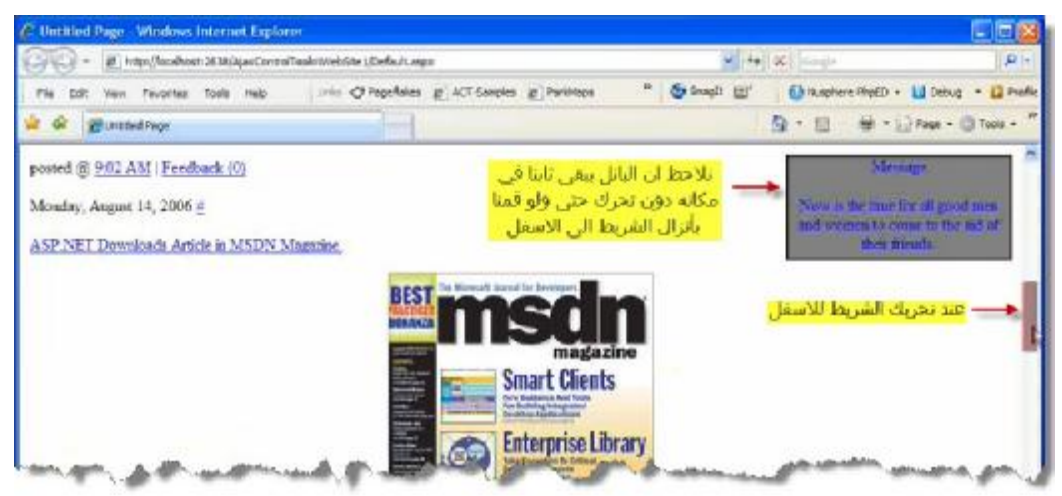

وكما نعلم فانھ بإمكاننا وضع ما نرید من صور و فلاشات أو أي شيء أخر نرغب بھ لتصمیم صفحات موقعنا

**نھایة الدرس الثالث في اجاكس**

# **الدرس الرابع**

 **Panel یمكننا الإمساك بھ وتحریكھ إلى المكان الذي نشاء بداخل الصفحة**

#### صورة صفحة الوب یكون كالتالي :

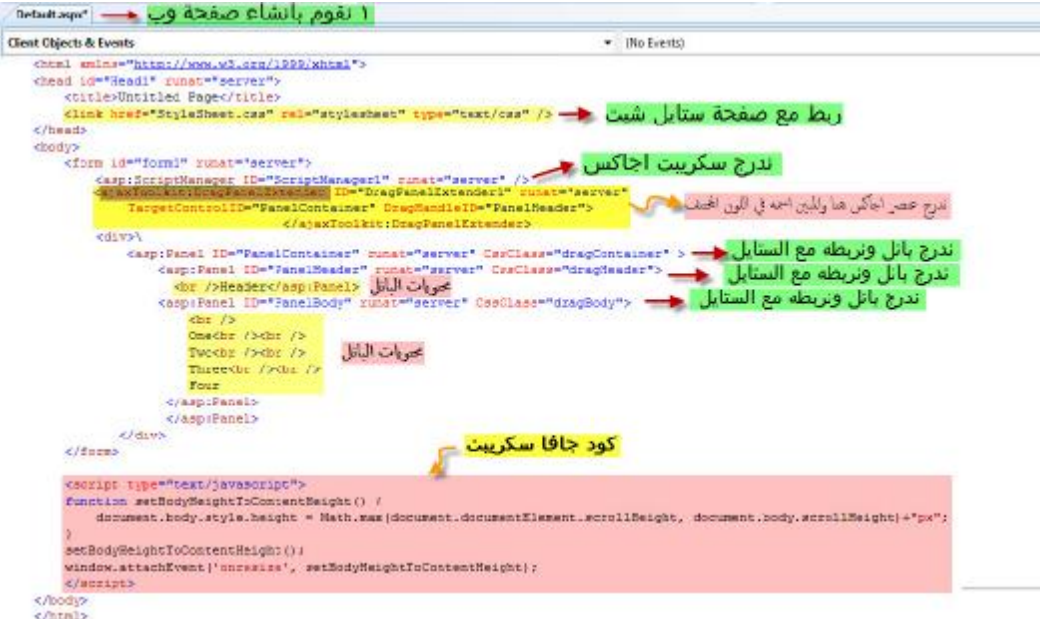

عنصر اجاكس المستخدم :

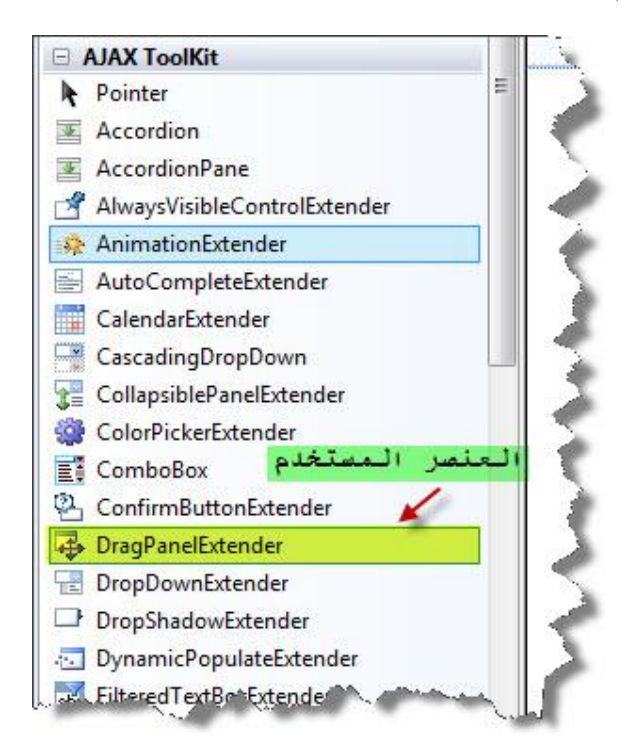

```
<%@ Page Language="C#" AutoEventWireup="true"
CodeFile="Default.aspx.cs" Inherits="_Default" %> 
<!DOCTYPE html PUBLIC "-//W3C//DTD XHTML 1.1//EN"
"http://www.w3.org/TR/xhtml11/DTD/xhtml11.dtd"> 
<html xmlns="http://www.w3.org/1999/xhtml"> 
<head id="Head1" runat="server"> 
     <title>Untitled Page</title> 
     <link href="StyleSheet.css" rel="stylesheet" type="text/css" /> 
</head> 
<body> 
     <form id="form1" runat="server"> 
         <asp:ScriptManager ID="ScriptManager1" runat="server" /> 
         <div> 
              <ajaxToolkit:DragPanelExtender ID="DragPanelExtender1"
runat="server" TargetControlID="PanelContainer"
DragHandleID="PanelHeader"> 
              </ajaxToolkit:DragPanelExtender> 
              <asp:Panel ID="PanelContainer" runat="server"
CssClass="dragContainer" > 
                  <asp:Panel ID="PanelHeader" runat="server"
CssClass="dragHeader"> 
                    <br />Header</asp:Panel> 
                  <asp:Panel ID="PanelBody" runat="server"
CssClass="dragBody"> 
                     br />
                     One<br />>/> /><br />
                     Two<br />>\sqrt{ /> <br />
                     Three<br / ><br / >
                     Four 
                   </asp:Panel> 
                   </asp:Panel> 
             </div> 
     </form> 
     <script type="text/javascript"> 
     function setBodyHeightToContentHeight() { 
        document.body.style.height = 
Math.max(document.documentElement.scrollHeight, 
document.body.scrollHeight)+"px"; 
    } 
    setBodyHeightToContentHeight(); 
    window.attachEvent('onresize', setBodyHeightToContentHeight);
     </script> 
</body>
```
 $\langle$ /html>

ملف الستایل شیت Sheet Style

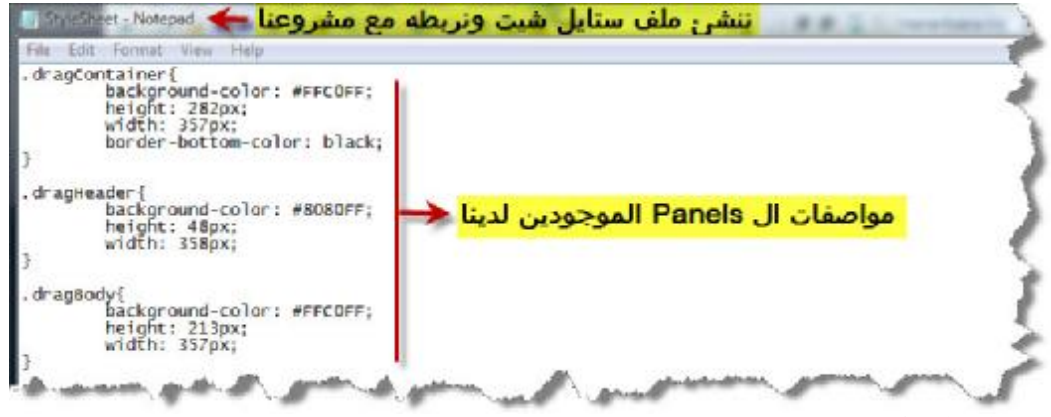

كود ملف الستايل شيت :

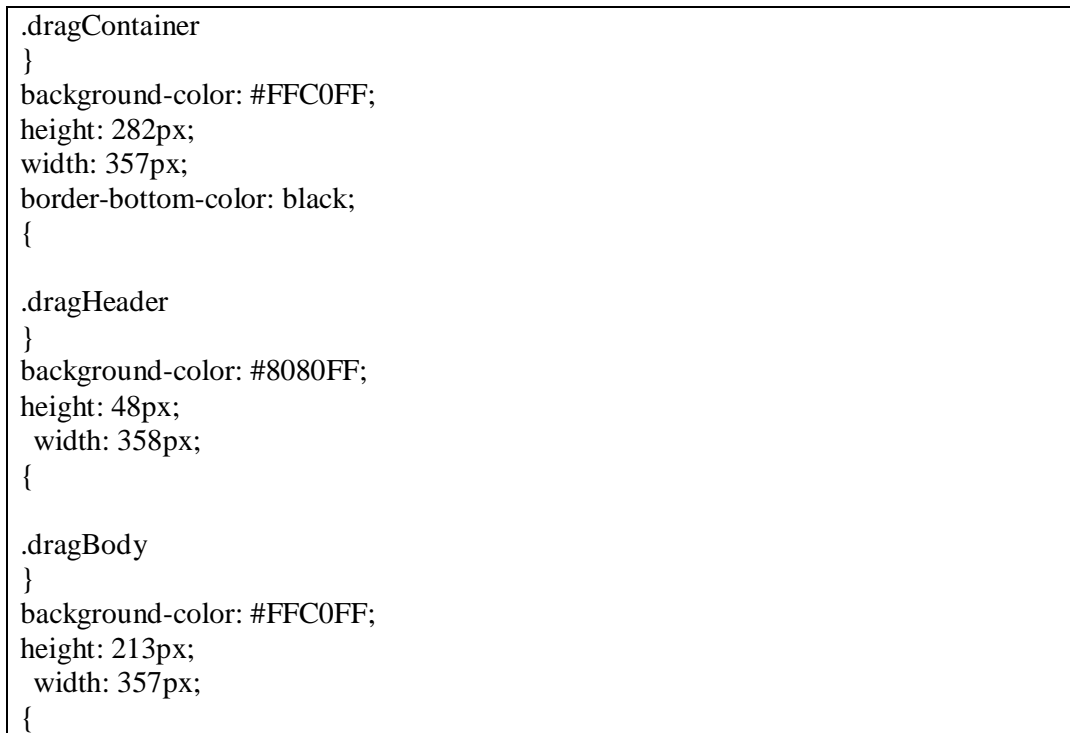

الصورة العامة لملفات الدرس :

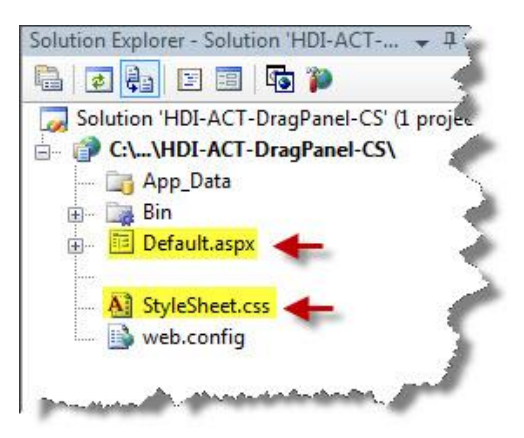

عند التنفیذ یظھر لدینا :

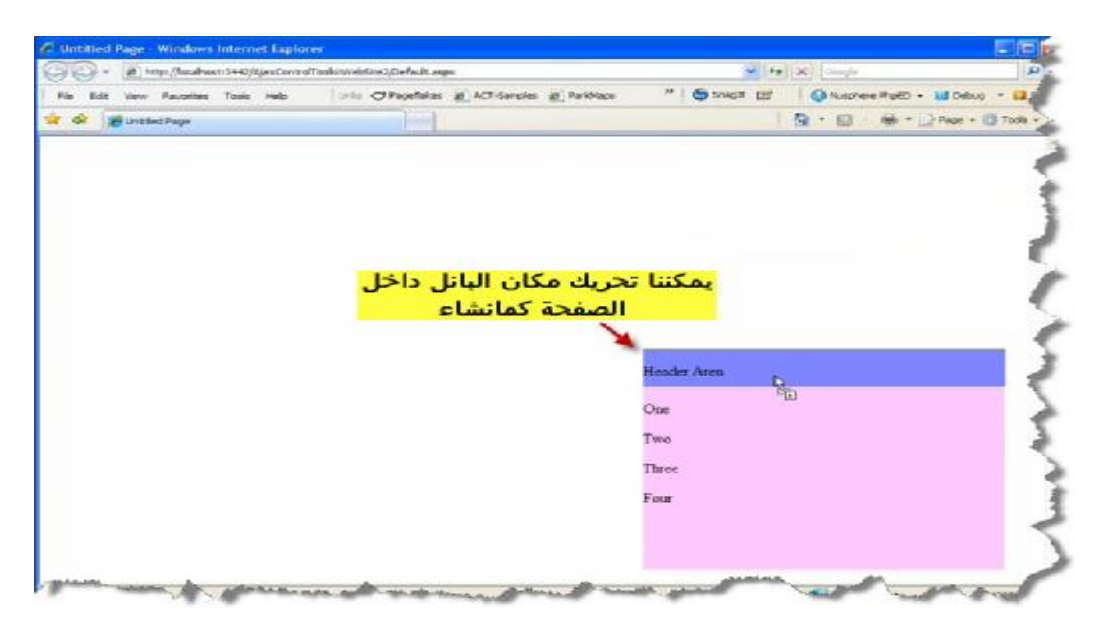

**نھایة الدرس الرابع في اجاكس**

### **الدرس الخامس**

#### **زر أمر یوجد بجانب صندوق نص وعند الضغط على الزر یظھر لدینا حامل الألوان یحتوي على ٢١٦ لون یمكن اختیار احد ا لألوان فیظھر لدینا رمزه في صندوق النص ویظھر اللون بجانب زر الأمر**

الشكل العام للتمرین :

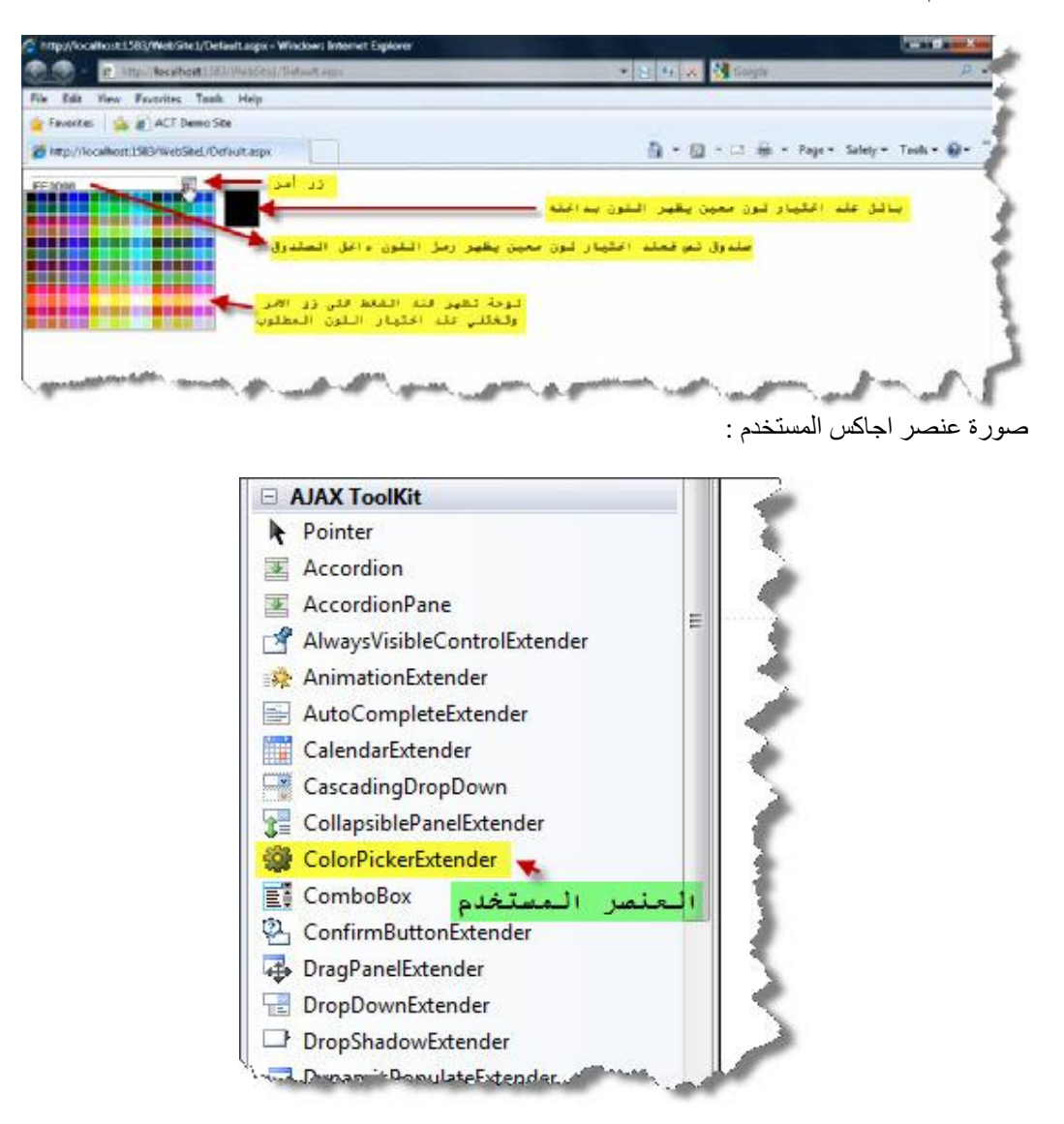

الشكل العام لمحیط العمل :

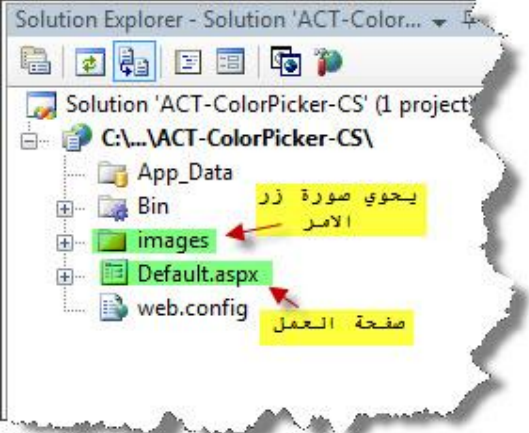

نستخدم في درسنا ھذا عنصر جمیل جدا یسمح لنا باختیار لون من حامل الألوان ویقوم بإظھاره بداخل بانل خارجي في الصورة شرح لأھم إحداث العمل :

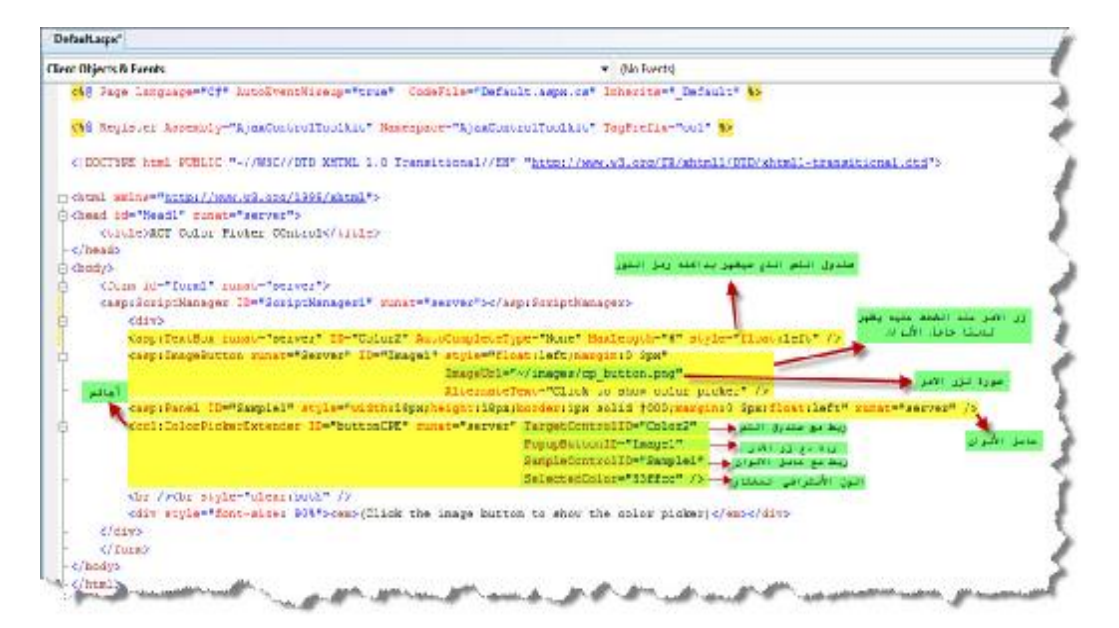

الكود البرمجي لصفحة الوب :

```
<%@ Page Language="C#" AutoEventWireup="true" 
CodeFile="Default.aspx.cs" Inherits=" Default" \frac{1}{8}<%@ Register Assembly="AjaxControlToolkit"
Namespace="AjaxControlToolkit" TagPrefix="cc1" %> 
<!DOCTYPE html PUBLIC "-//W3C//DTD XHTML 1.0 Transitional//EN"
"http://www.w3.org/TR/xhtml1/DTD/xhtml1-transitional.dtd"> 
<html xmlns="http://www.w3.org/1999/xhtml"> 
<head id="Head1" runat="server"> 
     <title>ACT Color Picker COntrol</title> 
</head> 
<body> 
     <form id="form1" runat="server"> 
     <asp:ScriptManager ID="ScriptManager1"
runat="server"></asp:ScriptManager>
```

```
 <div> 
         <asp:TextBox runat="server" ID="Color2"
AutoCompleteType="None" MaxLength="6" style="float:left" /> 
         <asp:ImageButton runat="Server" ID="Image1"
style="float:left;margin:0 3px" 
ImageUrl="~/images/cp_button.png" 
AlternateText="Click to show color picker" /> 
         <asp:Panel ID="Sample1"
style="width:18px;height:18px;border:1px solid #000;margin:0
3px;float:left" runat="server" /> 
         <cc1:ColorPickerExtender ID="buttonCPE" runat="server"
TargetControlID="Color2" 
PopupButtonID="Image1" 
SampleControlID="Sample1" 
SelectedColor="33ffcc" /> 
         <br /><br style="clear:both" /> 
         <div style="font-size: 90%"><em>(Click the image button to 
show the color picker)</em></div>
     </div> 
     </form> 
</body> 
</html>
```
**نھایة الدرس الخامس في اجاكس**

**الدرس السادس**

عند إرسال أيميل أو رسالة نحتاج إلى تعديل الخط وإضافة رموز ٍ والى تلوين الخط وجعله مائلاً وتغير نمط **الخط والعدید من التنسیقات الأخرى فیمكننا ھنا إضافة محرر النصوص إلى صفحتنا للتحكم بتنسیق الخط قبل إرسال الرسالة**

الصورة العامة للتمرین :

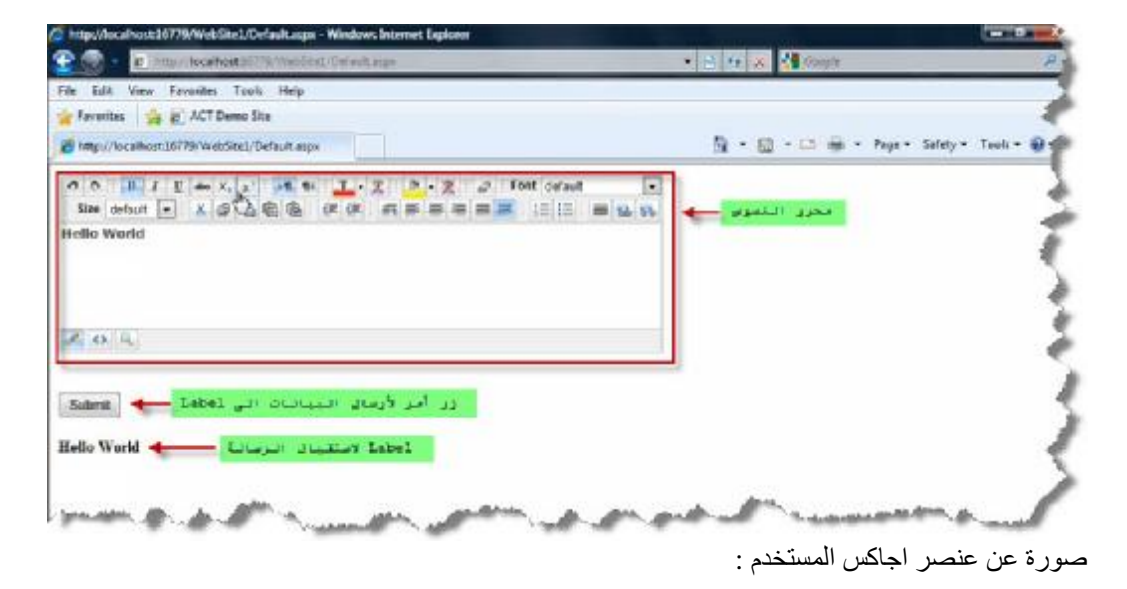

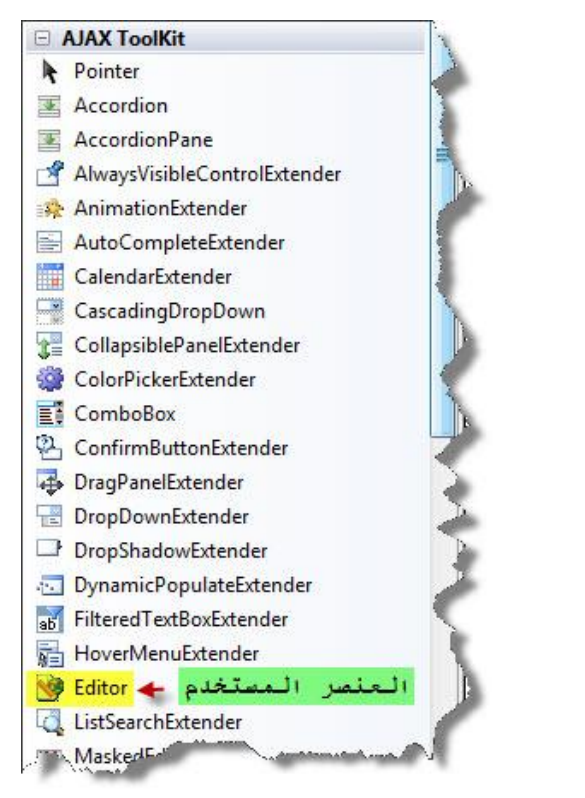

الصورة تشرح الكود البرمجي للصفحة :

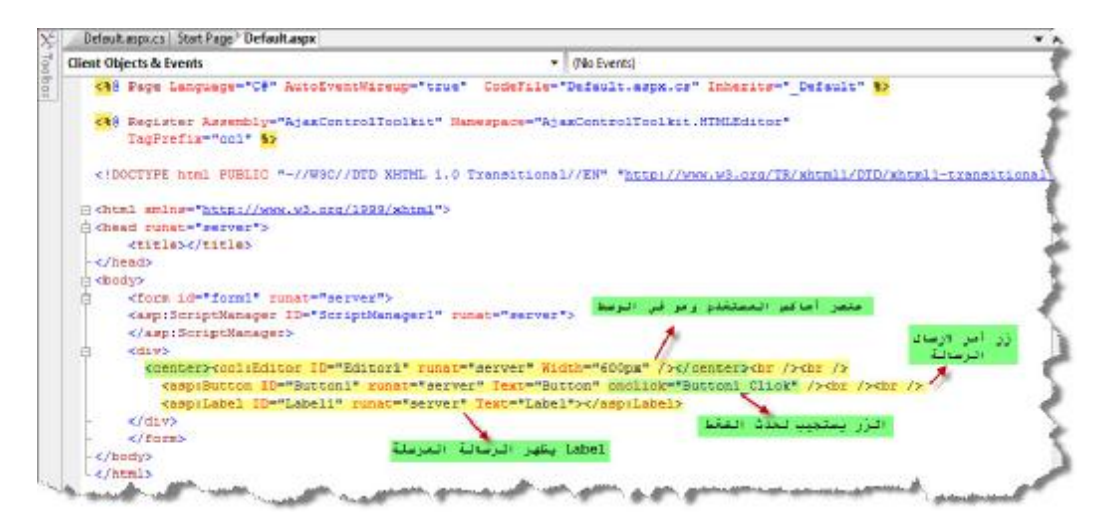

الكود البرمجي للصفحة :

```
<%@ Page Language="C#" AutoEventWireup="true" 
CodeFile="Default.aspx.cs" Inherits="_Default" %> 
<%@ Register Assembly="AjaxControlToolkit"
Namespace="AjaxControlToolkit.HTMLEditor" 
    TagPrefix="cc1" 8>
<!DOCTYPE html PUBLIC "-//W3C//DTD XHTML 1.0 Transitional//EN"
"http://www.w3.org/TR/xhtml1/DTD/xhtml1-transitional.dtd"> 
<html xmlns="http://www.w3.org/1999/xhtml"> 
<head runat="server"> 
     <title></title> 
</head> 
<body> 
     <form id="form1" runat="server"> 
     <asp:ScriptManager ID="ScriptManager1" runat="server"> 
     </asp:ScriptManager> 
     <div> 
       <center><cc1:Editor ID="Editor1" runat="server" Width="600px"
/></center><br />>> /><br />
         <asp:Button ID="Button1" runat="server" Text="Button"
onclick="Button1_Click" /><br />> />
         <asp:Label ID="Label1" runat="server"
Text="Label"></asp:Label> 
    </div> 
     </form> 
</body> 
</html>
```
نضغط مرتین على زر الأمر 1Button ونكتب الكود التلي باللغة سي شارب :

```
using System; 
using System.Collections.Generic; 
using System.Linq; 
using System.Web; 
using System.Web.UI;
```

```
using System.Web.UI.WebControls; 
public partial class _Default : System.Web.UI.Page 
{ 
     protected void Page_Load(object sender, EventArgs e) 
    \{} 
     protected void Button1_Click(object sender, EventArgs e) 
    { 
       Label1.Text = Editor1.Content;
    } 
}
```
**نھایة الدرس السادس في اجاكس**

## **الدرس السابع**

عند إرسال أيميل أو رسالة نحتاج إلى تعديل الخط فيمكننا هنا إن نجعل الخط عريضا أو مانلا فقط والتحكم بإظهار العناصر التي نشاء عبر إنشاء محرر نصوص خاص بنا ، فيمكننا هنا إضافة محرر النصوص إلى ۖ **صفحتنا للتحكم بتنسیق الخط قبل إرسال الرسالة**

الصورة العامة للتمرین بعد الانتھاء :

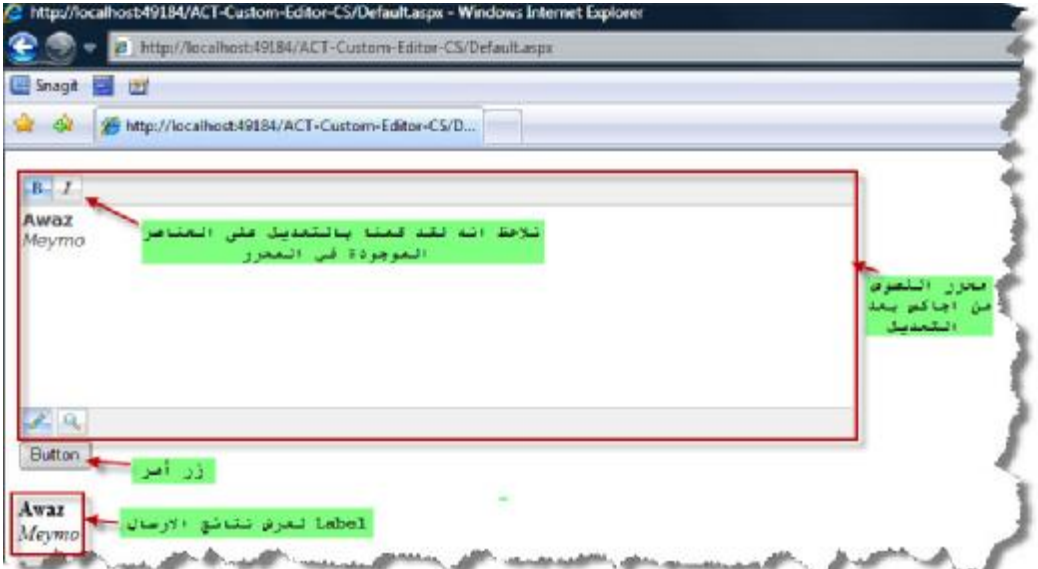

الصورة العامة لمحیط العمل :

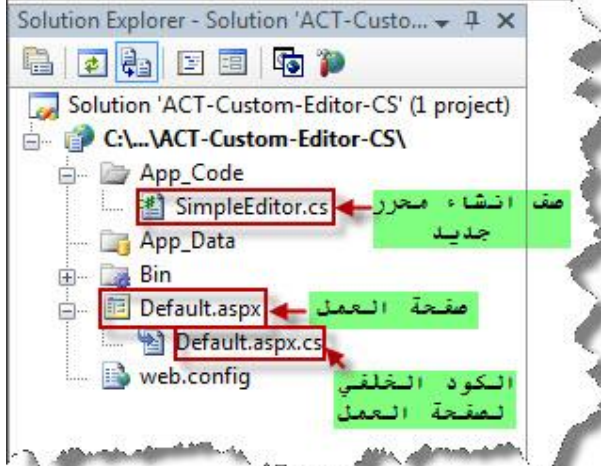

ً في ھذا التمرین نحن لسنا بحاجة إلى عناصر اجاكس بل ھنا سوف نقوم ببناء عنصر اجاكس جدید اعتمادا علّـى عنصر اجاكس موجود مسبقاً أي سنقوم بإجراء تعديل على عنصر اجاكس القديم لكي يلبي حاجتنا - **طریقة إنشاء صف جدید ھي كالتالي :**

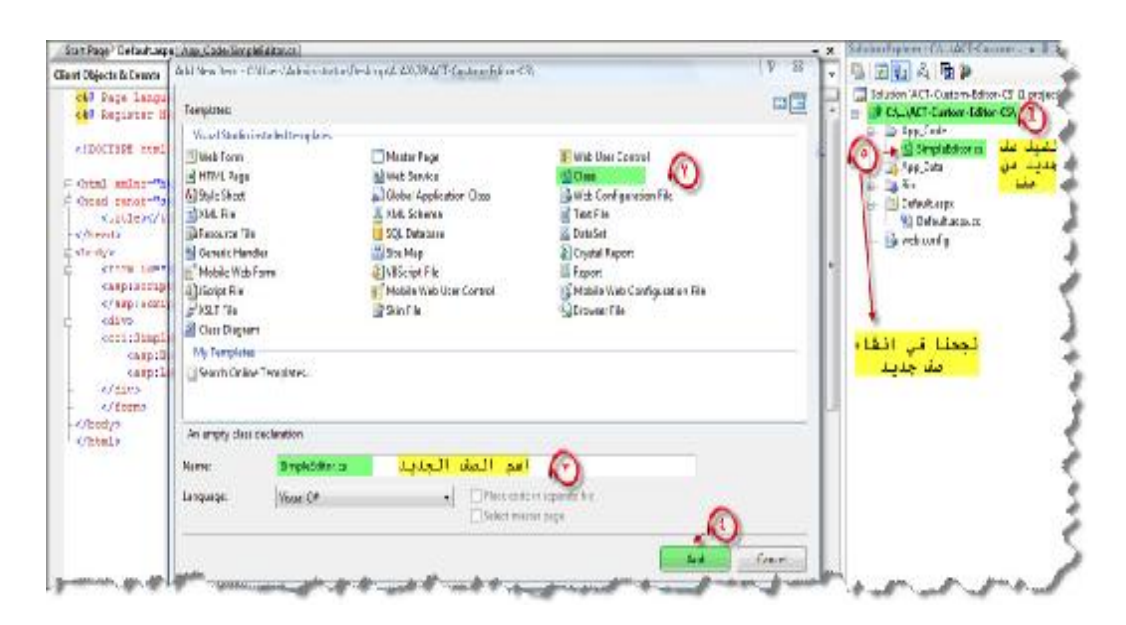

عند الانتھاء من إنشاء الصف نكتب بداخلھ التالي :

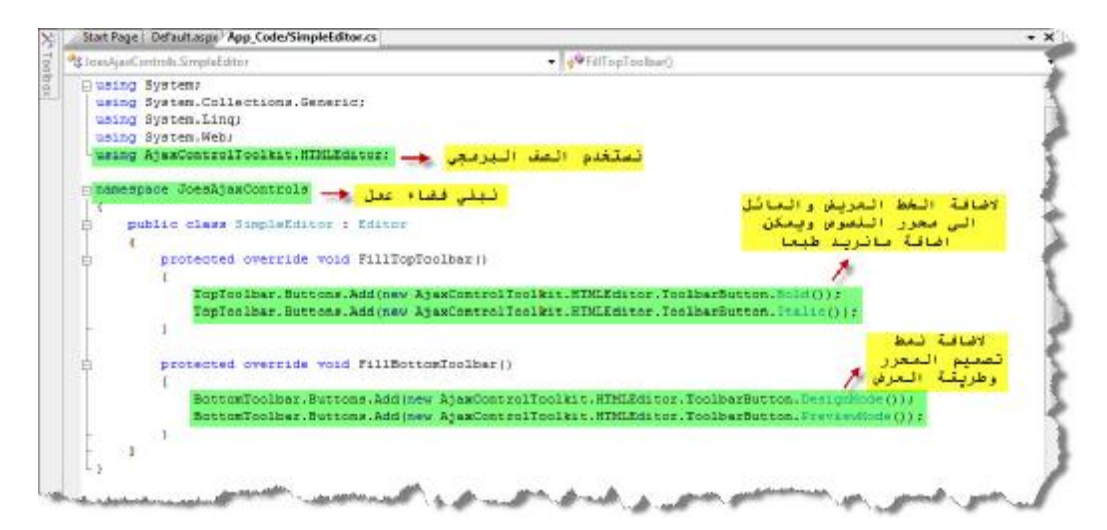

الكود في سي شارب :

```
using System; 
using System.Collections.Generic; 
using System.Linq; 
using System.Web; 
using AjaxControlToolkit.HTMLEditor;
namespace JoesAjaxControls 
{ 
     public class SimpleEditor : Editor 
    { 
         protected override void FillTopToolbar() 
         \left\{ \right.TopToolbar.Buttons.Add(new
AjaxControlToolkit.HTMLEditor.ToolbarButton.Bold()); 
             TopToolbar.Buttons.Add(new
AjaxControlToolkit.HTMLEditor.ToolbarButton.Italic()); 
         }
```
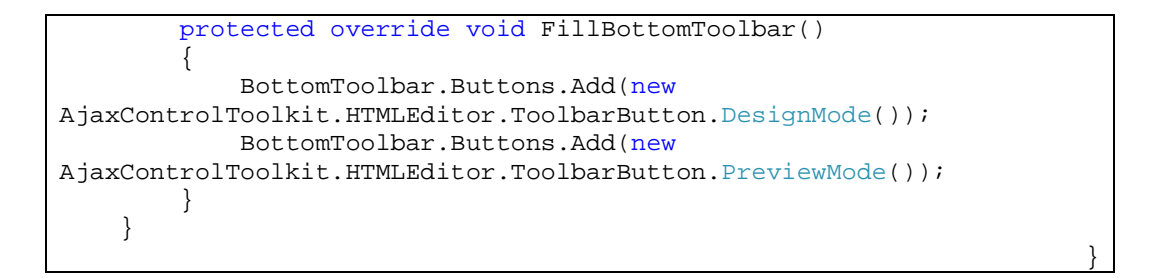

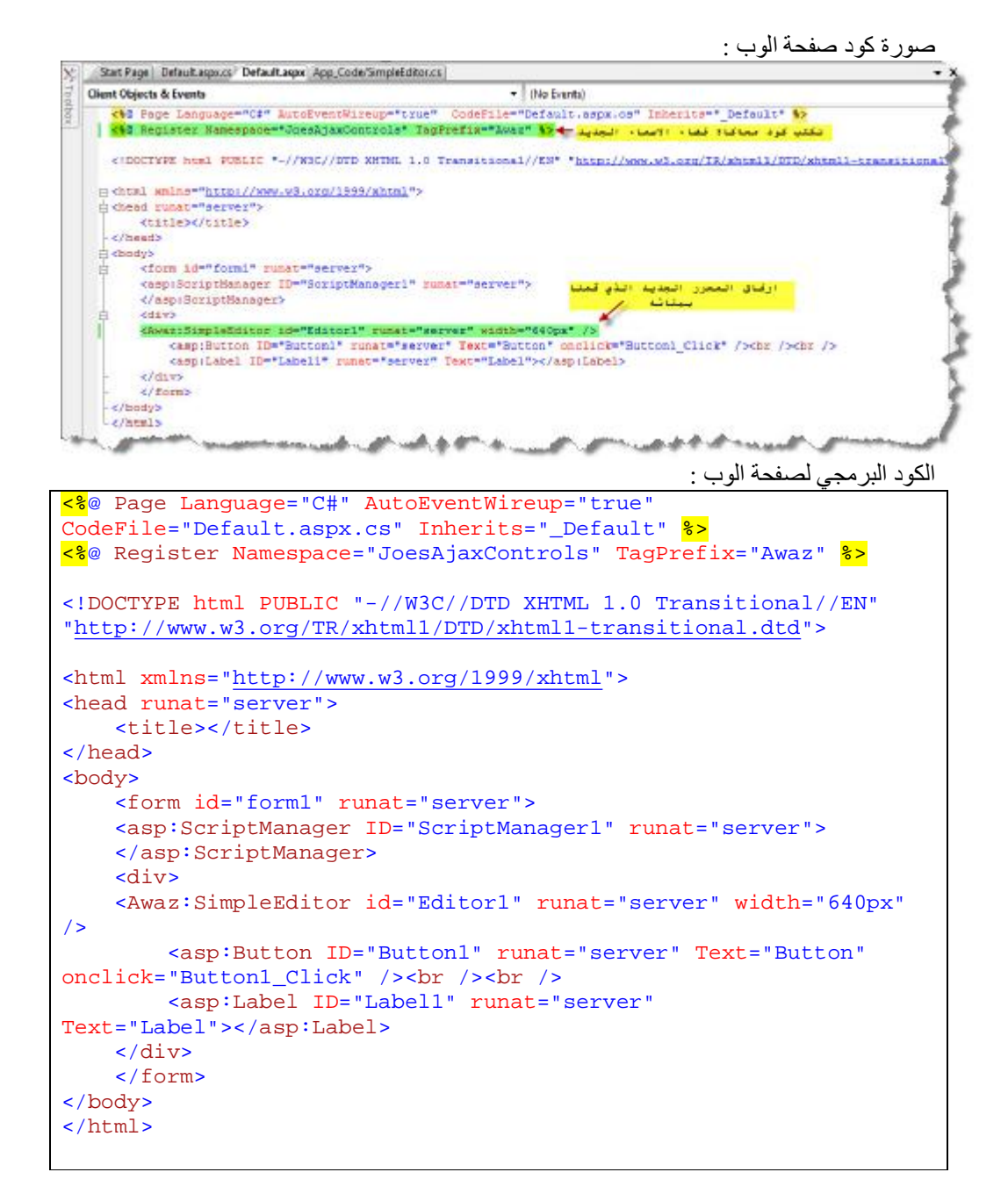

الكود الخلفي لزر الأمر Button : فعند الضغط على الزر یظھر نتیجة إرسال البیانات داخل Label .

```
using System; 
using System.Collections.Generic; 
using System.Linq; 
using System.Web; 
using System.Web.UI; 
using System.Web.UI.WebControls; 
public partial class _Default : System.Web.UI.Page 
{ 
     protected void Page_Load(object sender, EventArgs e) 
    { 
    } 
    protected void Button1_Click(object sender, EventArgs e) 
    { 
       Label1.Text = Editor1.Content;
    } 
}
```
**ملاحظة :** لم یتم استخدام أي عنصر من عناصر اجاكس في ھذا التمرین بل قمنا ببناء عنصر اجاكس جدید واستخدامھ وذلك باستخدام الصف البرمجي HTMLEditor.AjaxControlToolkit .

**نھایة التمرین الدرس السابع في اجاكس**

# **الدرس الثامن**

### **رسالة تأكید إرسال البیانات أو رسالة تنبیھ إرسال أمر معین إلى المخدم**

الصورة العامة للتمرین :

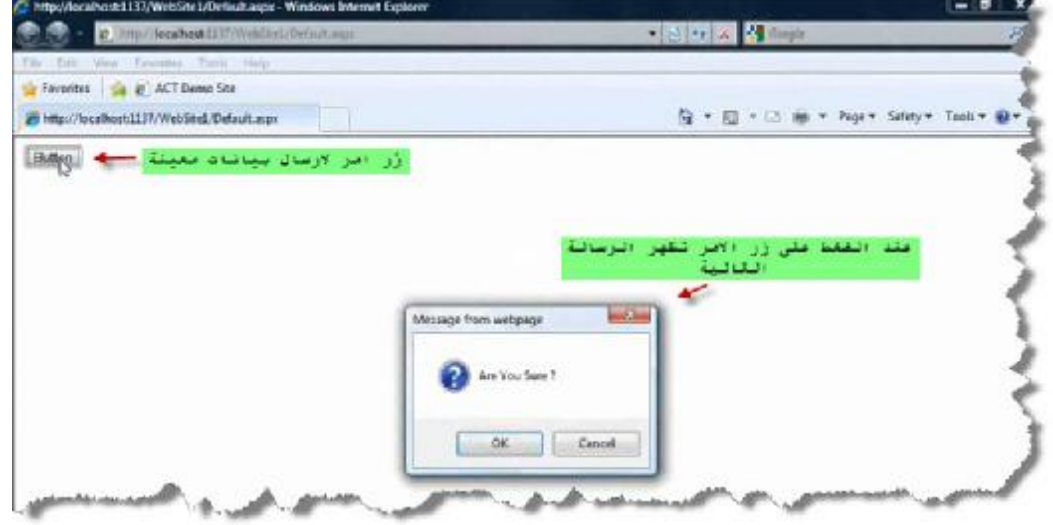

صورة عن عنصر اجاكس المستخدم :

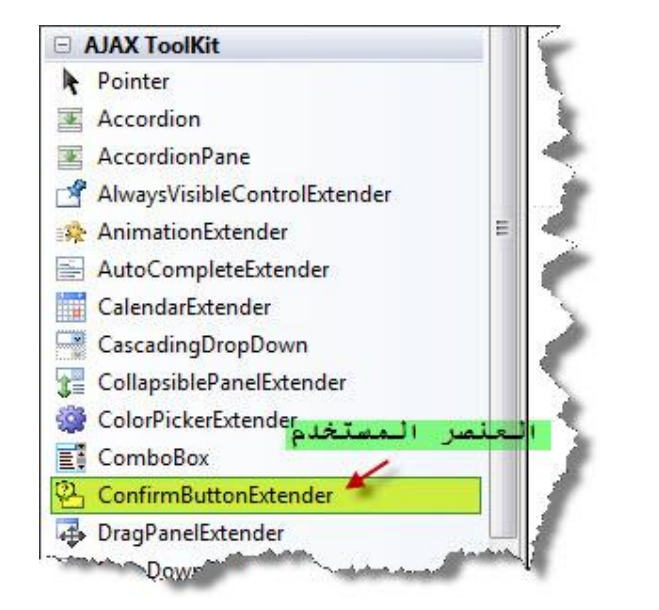

الصورة تشرح لنا الكود البرمجي :

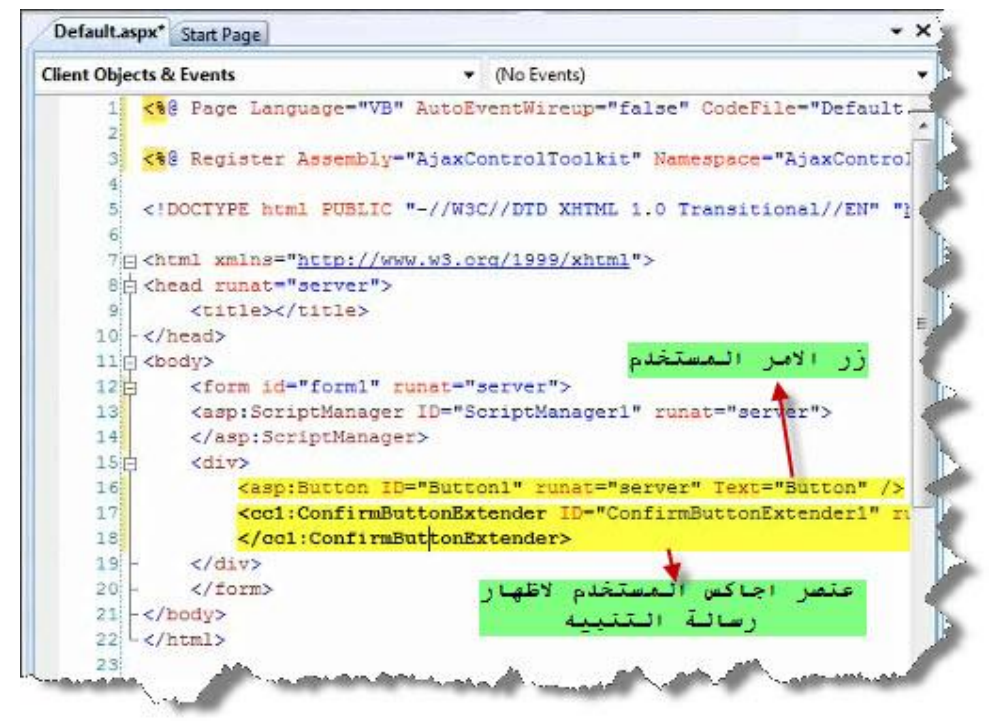

بعد تنزیل عنصر اجاكس المحدد نقوم بالتعدیل على خصائصھ لكي یلاءم تمریننا :

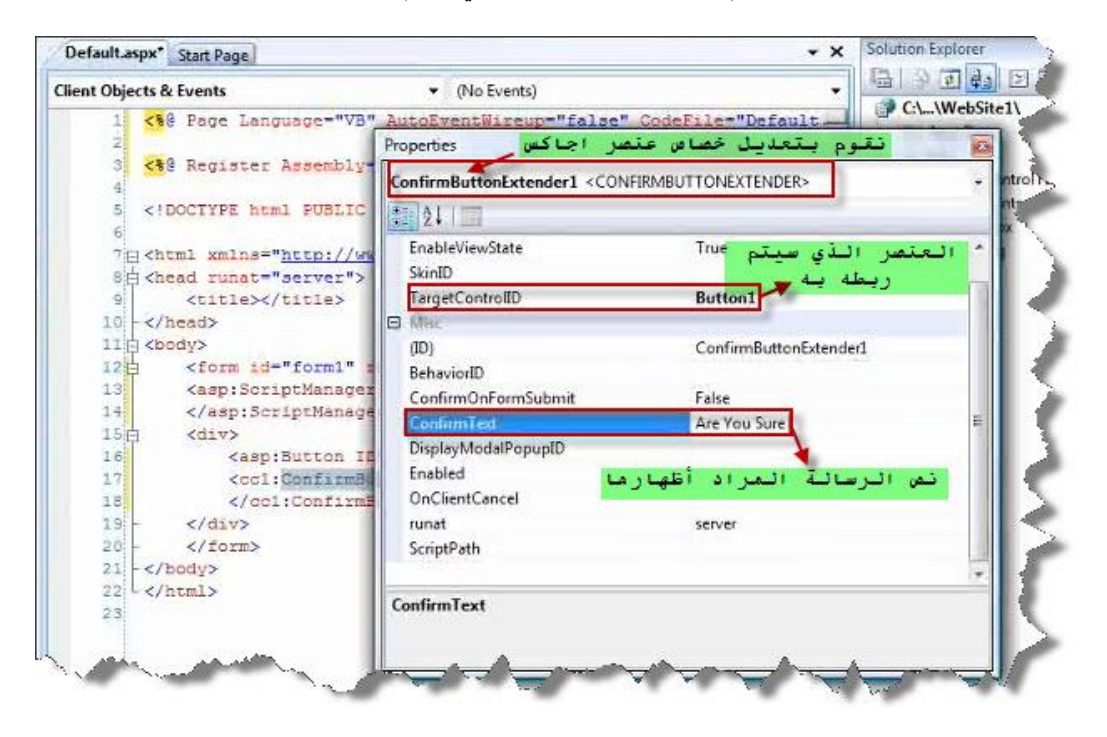

عندما ننتھي من تعدیل خصائص عنصر اجاكس المستخدم ننھي عملنا بالضغط مرتین على زر الأمر لتفعیل حدث الضغط على الزر والذھاب إلى المخدم :

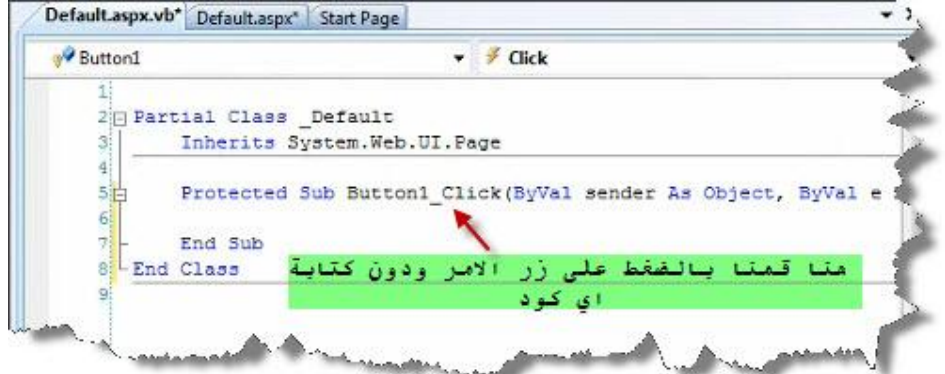

وفي النھایة عند تشغیل التمرین سوف یظھر لدینا رسالة تأكید إرسال البیانات إلى المخدم .

**نھایة الدرس الثامن في اجاكس**

**الدرس التاسع**

عناصر التحقق من إدخال قيم نـحن نـقوم بتحديدها حيث يقوم التحقق من إدخال أرقام فقط في الصندوق الأول ولن يقبل إدخال أي شيء سوا الأرقام والتحقق أيضا من إدخال حروف صغيرة فقط ولن يسمح بإدخال سوا **الحروف الصغیرة والتحقق من إدخال عملیة ریاضیة ولن یسمح سوا إدخال عملیة ریاضیة**

الصورة العامة للتمرین :

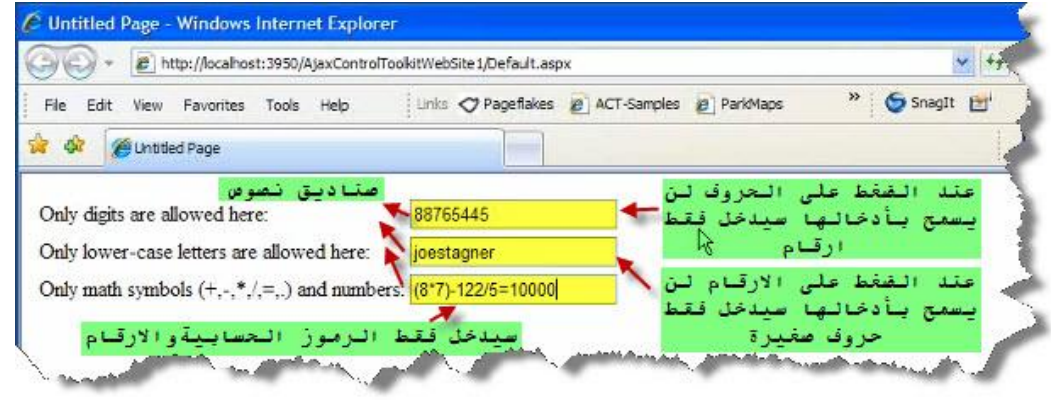

صورة عنصر اجاكس المستخدم :

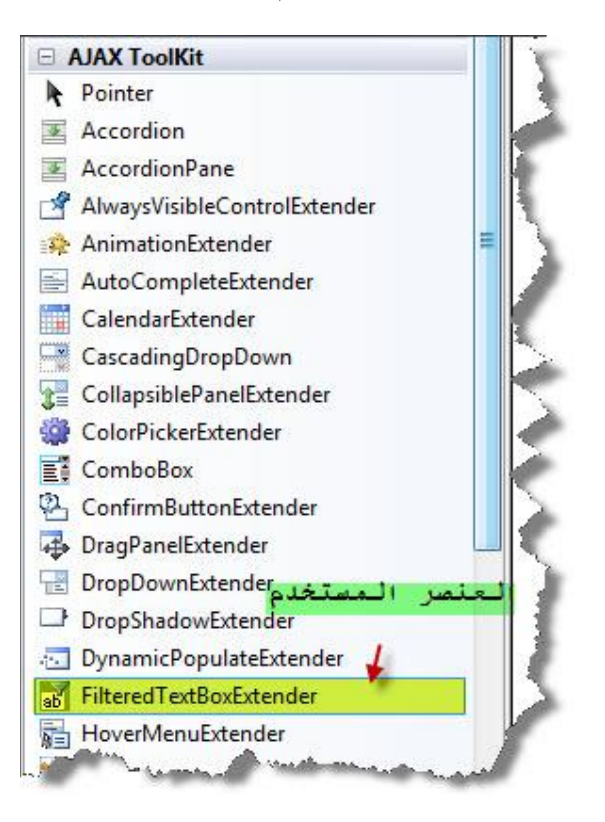

صورة كود صفة الوب :

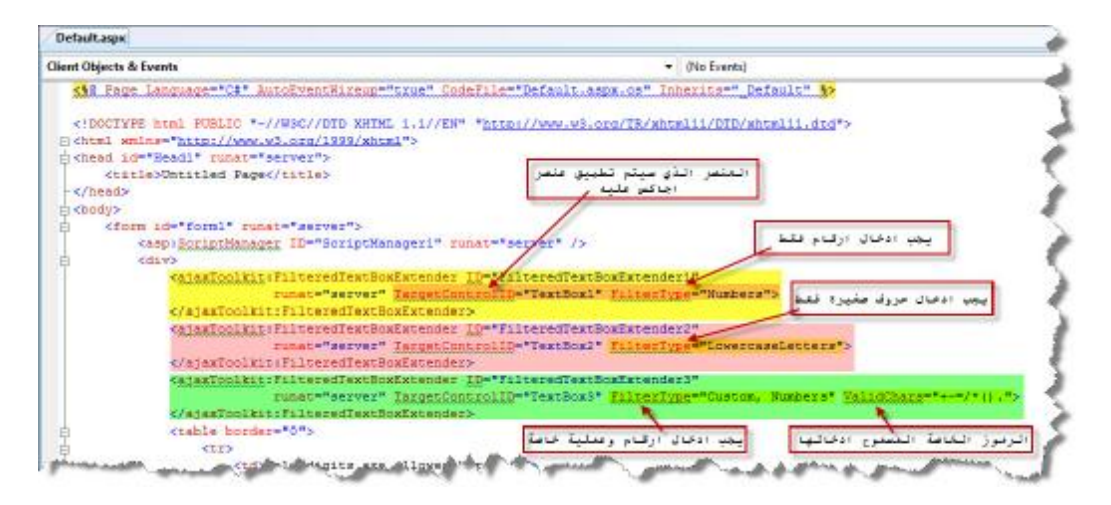

الكود الكامل لصفحة الوب :

```
<%@ Page Language="C#" AutoEventWireup="true"
CodeFile="Default.aspx.cs" Inherits="_Default" %> 
<!DOCTYPE html PUBLIC "-//W3C//DTD XHTML 1.1//EN"
"http://www.w3.org/TR/xhtml11/DTD/xhtml11.dtd"> 
<html xmlns="http://www.w3.org/1999/xhtml"> 
<head id="Head1" runat="server"> 
     <title>Untitled Page</title> 
</head> 
<body> 
     <form id="form1" runat="server"> 
          <asp:ScriptManager ID="ScriptManager1" runat="server" /> 
         <div> 
              <ajaxToolkit:FilteredTextBoxExtender
ID="FilteredTextBoxExtender1" 
                            runat="server" TargetControlID="TextBox1"
FilterType="Numbers"> 
              </ajaxToolkit:FilteredTextBoxExtender> 
              <ajaxToolkit:FilteredTextBoxExtender
ID="FilteredTextBoxExtender2" 
                            runat="server" TargetControlID="TextBox2"
FilterType="LowercaseLetters"> 
              </ajaxToolkit:FilteredTextBoxExtender> 
              <ajaxToolkit:FilteredTextBoxExtender
ID="FilteredTextBoxExtender3" 
                            runat="server" TargetControlID="TextBox3"
FilterType="Custom, Numbers" ValidChars="+-=/*()."> 
              </ajaxToolkit:FilteredTextBoxExtender> 
              <table border="0"> 
                 \epsilontr>
                       <td>Only digits are allowed here:</td> 
                      <sub>td</sub></sub>
                           <asp:TextBox ID="TextBox1" runat="server"> 
                           </asp:TextBox> 
                      \langle t \rangle\langle/tr>
                  <tr> 
                      <td>
                          Only lower-case letters are allowed
```

```
here:</td>
                       <td> 
                            <asp:TextBox ID="TextBox2" runat="server"> 
                            </asp:TextBox></td> 
                  \langletr>
                   <tr> 
                       <td> 
                           Only math symbols (+,-,*,/,-,.) and
numbers:</td>
                       <td> 
                            <asp:TextBox ID="TextBox3"
runat="server"></asp:TextBox></td> 
                  \langletr>
              </table> 
         </div> 
     </form> 
</body> 
</html>
```
ملاحظة : یمكن من خلال عنصر اجاكس المستخدم في ھذا التمرین القیام بعملیات تحقق أخرى یمكنك تجریبھا.

**نھایة الدرس التاسع في اجاكس**

المصادر :

- الجزء الخاص باستخدام التقنیة في المكتبات لتقریر لجا سون أ. كلارك
	- ASP.NET موقع•